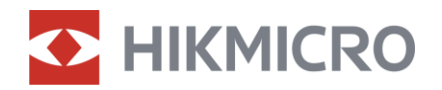

Manual del usuario

Mira de visión nocturna y diurna digital

# Serie ALPEX LRF 4K

V5.5.81 202401

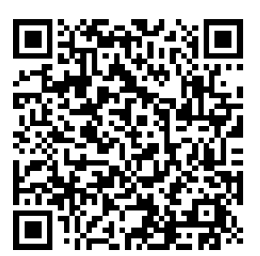

Contáctenos

## **CONTENIDO**

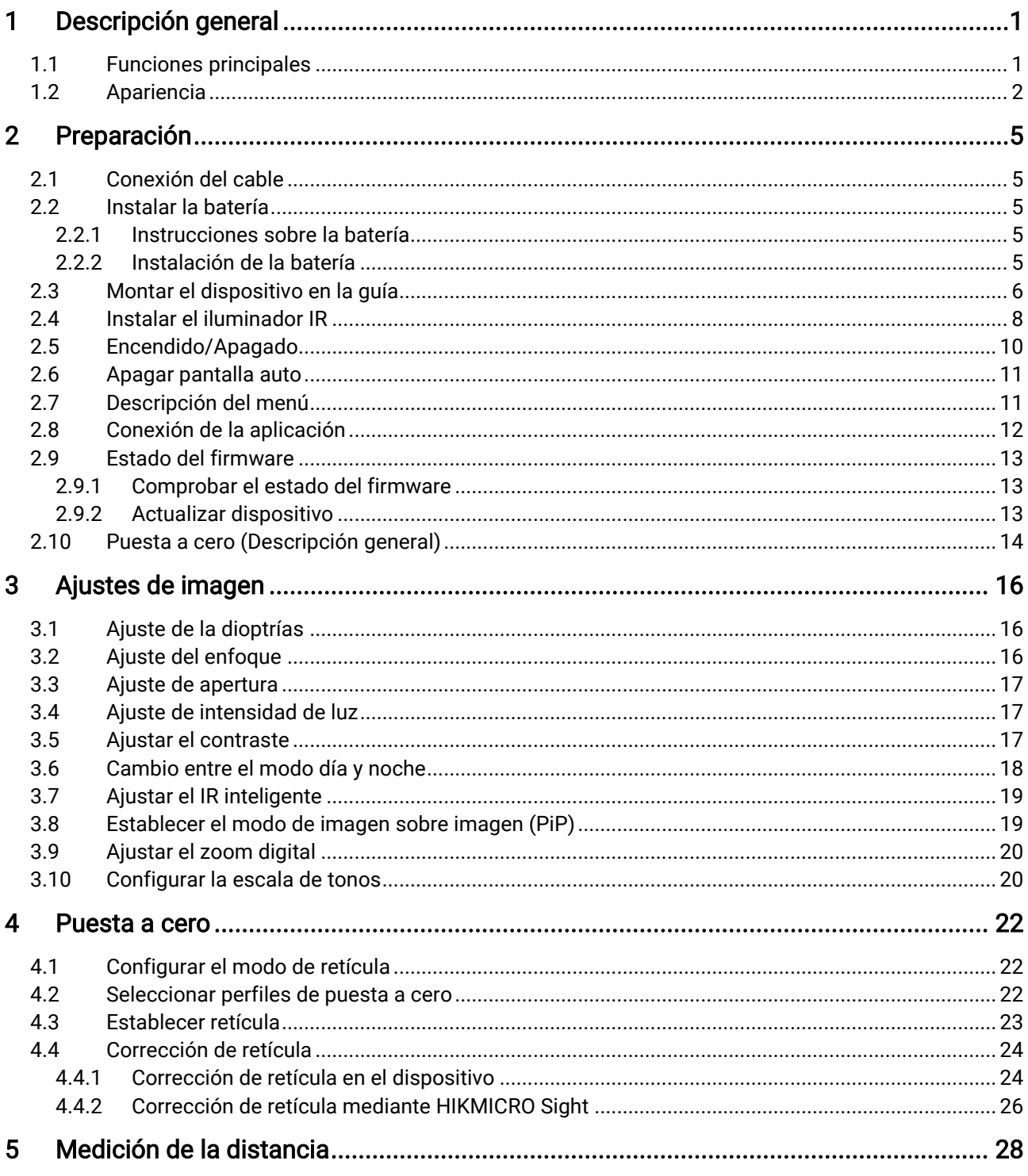

## Manual del usuario de la mira de visión nocturna y diurna digital

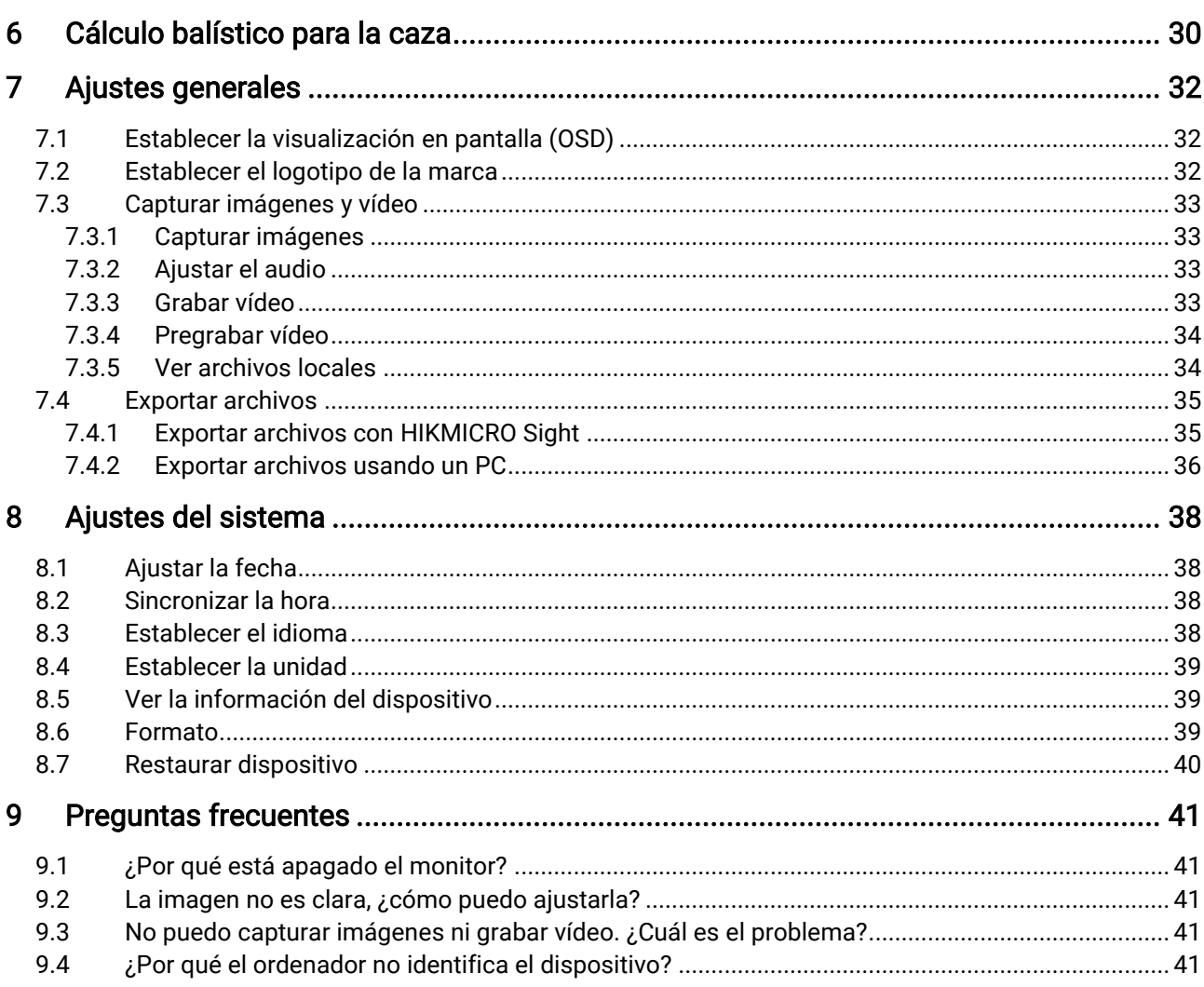

## <span id="page-3-0"></span>1 Descripción general

La mira de visión nocturna y diurna digital HIKMICRO ALPEX LRF 4K puede funcionar con cualquier tipo de luz ambiental. Con un detector UHD 3840 × 2160 avanzado y apertura regulable de F1.2 a 2.5, proporciona una claridad a todo color vívida y ultranítida a la luz del día y una visión clásica en blanco y negro por la noche. Equipada con un módulo de telémetro láser de suma precisión y con un diseño de tubo tradicional que cubre las necesidades de los cazadores profesionales que valoran la tradición y buscan una ventaja tecnológica. La mira es apta para actividades como la caza en campo y bosque, la aventura y el rescate.

## <span id="page-3-1"></span>1.1 Funciones principales

- Medición de distancia: El telémetro láser incorporado ofrece una distancia precisa entre el objetivo y el punto de observación.
- Apertura regulable: El anillo de ajuste de apertura le ayuda a regular el tamaño de la apertura para adaptarse a distintas condiciones de luz.
- Cambio entre el modo diurno y nocturno: El modo automático día/noche le permite utilizar el dispositivo en distintos entornos.
- Puesta a cero: La retícula le ayuda a apuntar al blanco con rapidez y precisión. Consulte [Puesta](#page-24-0) a cero.
- Apagado automático de pantalla: Esta función permite al dispositivo pasar a un modo de espera/activación mediante los cambios angulares. Esta función oscurece la pantalla para ahorrar energía y aumentar la duración de la batería.
- Vídeo activado con retroceso: el dispositivo puede empezar a grabar automáticamente antes de la activación con retroceso y finalizar la grabación tras la activación con retroceso.
- Conexión de la aplicación: El dispositivo puede tomar instantáneas, grabar vídeos y configurar parámetros mediante la aplicación HIKMICRO Sight una vez conectado a su teléfono por medio de un punto de acceso.

## <span id="page-4-0"></span>1.2 Apariencia

#### $\left| \begin{matrix} \cdot \end{matrix} \right|$ Nota

- La apariencia puede variar dependiendo del modelo. Seleccione el tipo del producto real como referencia.
- Las ilustraciones de este manual tienen únicamente una finalidad de demostración. Seleccione el tipo del producto real como referencia.

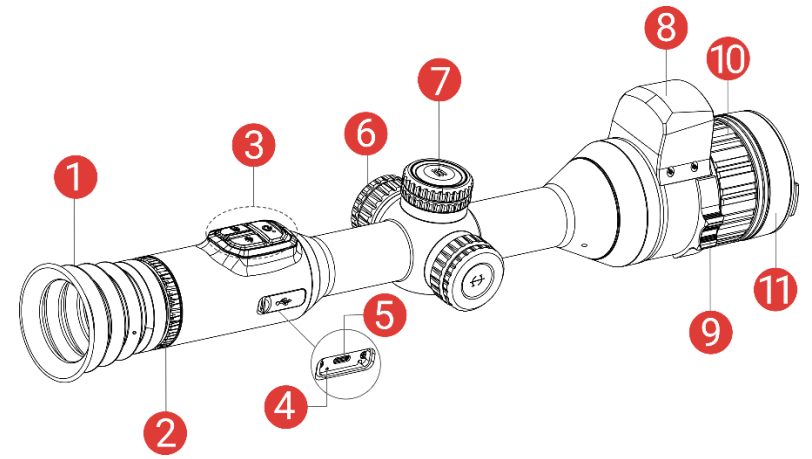

Figura 1-1 Apariencia

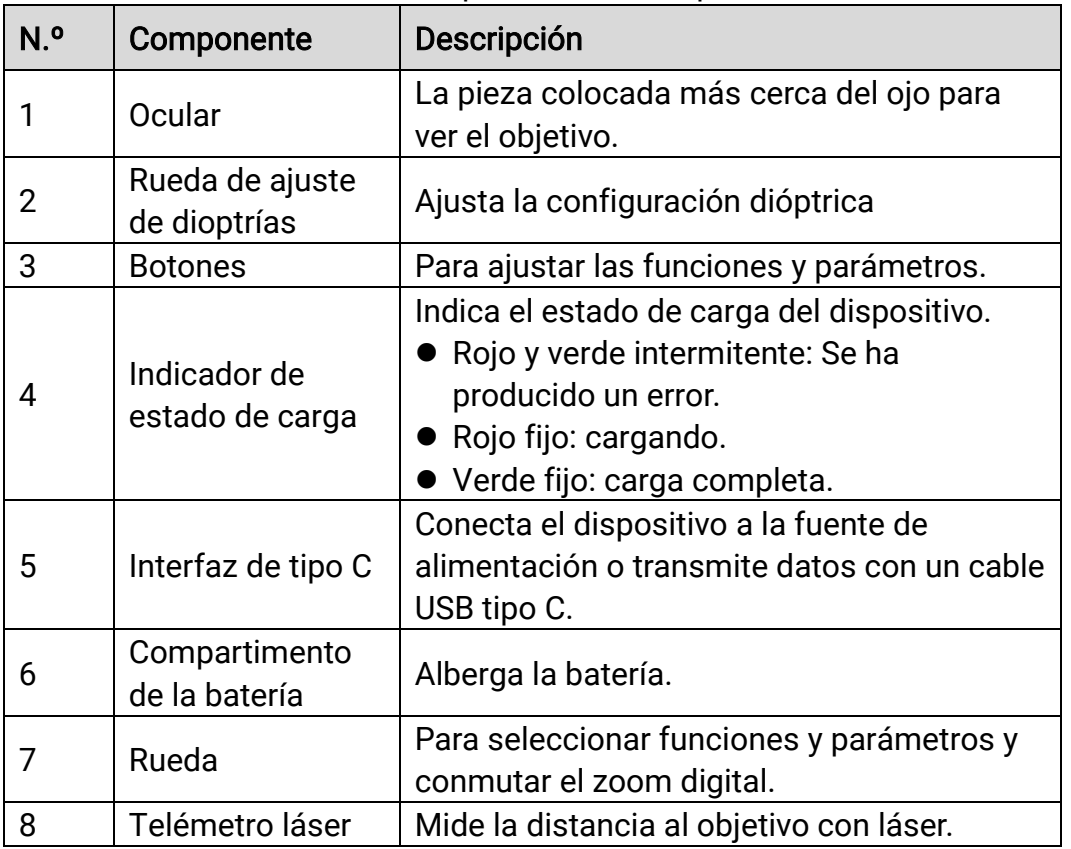

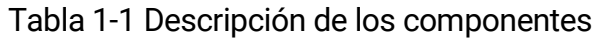

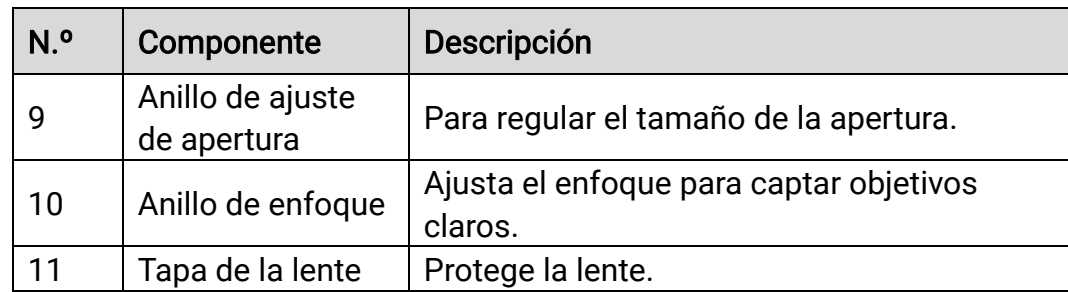

## Descripción de botones

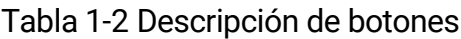

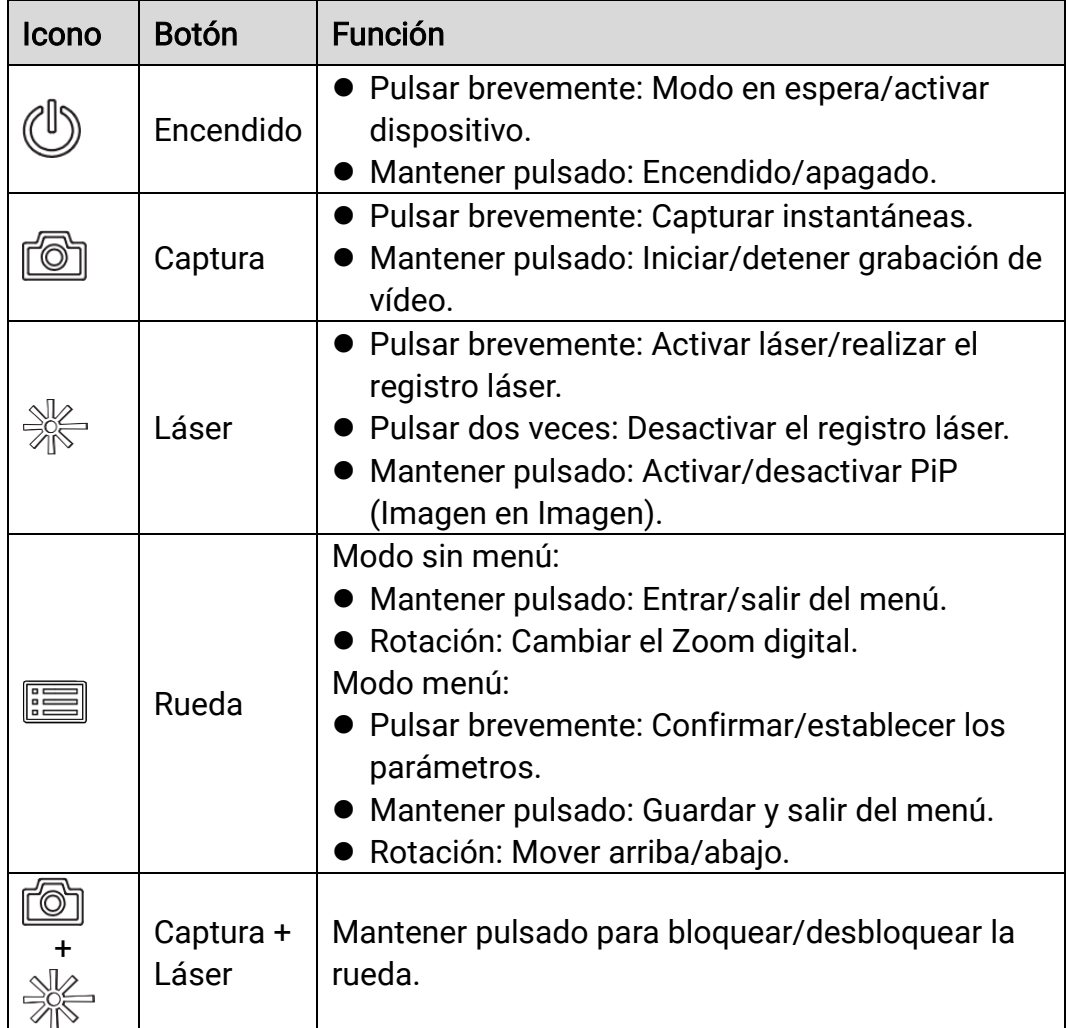

## **i** Nota

- El indicador de encendido se mantiene iluminado en rojo cuando el dispositivo está encendido.
- Cuando está activada la función de desconexión automática de la pantalla, si pulsa  $\mathbb{U}$  para pasar al modo en espera, también puede inclinar o girar el dispositivo para activarlo. Consulte [Apagar pantalla](#page-13-0)  [auto](#page-13-0) para consultar el funcionamiento detallado.
- $\bullet$  Cuando la rueda se bloquea o desbloquea, se muestra el icono  $\Box$  / . 日

## <span id="page-7-0"></span>2 Preparación

## <span id="page-7-1"></span>2.1 Conexión del cable

Conecte el dispositivo y el adaptador de corriente con un cable tipo C para encender o cargar el dispositivo. Como alternativa, conecte el dispositivo y el ordenador para exportar archivos.

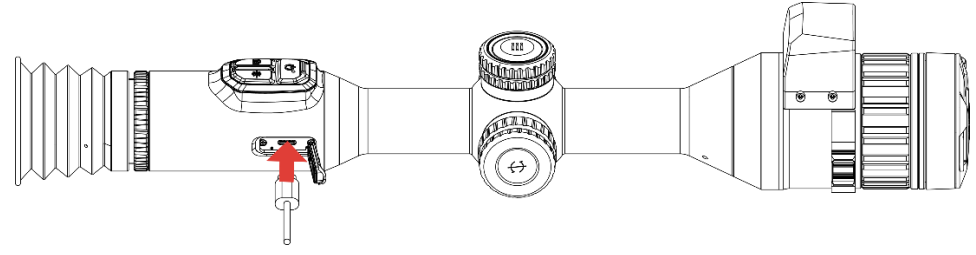

Figura 2-1 Conexión del cable

#### $\mathbf{i}$ Nota

Cargue el dispositivo al menos durante 6 horas antes del primer uso.

## <span id="page-7-2"></span>2.2 Instalar la batería

## <span id="page-7-3"></span>2.2.1 Instrucciones sobre la batería

- Retire la batería externa no va a utilizar el dispositivo durante un periodo de tiempo prolongado.
- El tipo de pila recargable externa es 18650, y el tamaño de la pila debe ser de 19 mm × 70 mm. La tensión nominal es de 3,6 V y la capacidad de la pila es de 3200 mAh.
- El tipo de batería integrada es de ion-litio recargable, y el tamaño de la batería es de 23 mm × 67 mm. La tensión nominal es de 3,635 V y la capacidad de la batería es de 3350 mAh.

## <span id="page-7-4"></span>2.2.2 Instalación de la batería

Inserte las pilas recargables en el compartimiento de la batería.

### Pasos

1. Gire la tapa de la batería en sentido antihorario para aflojarla.

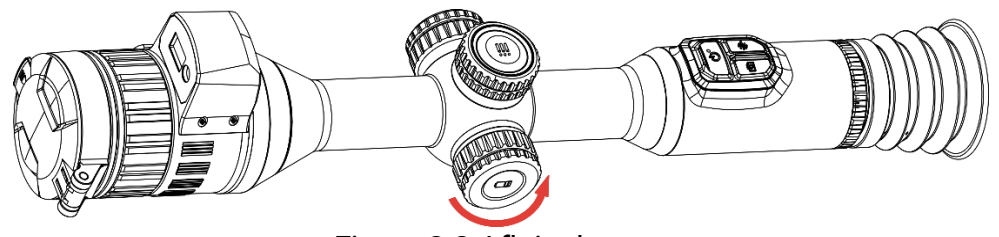

Figura 2-2 Aflojar la tapa

2. Introduzca la batería dentro del compartimiento con el polo positivo hacia adentro.

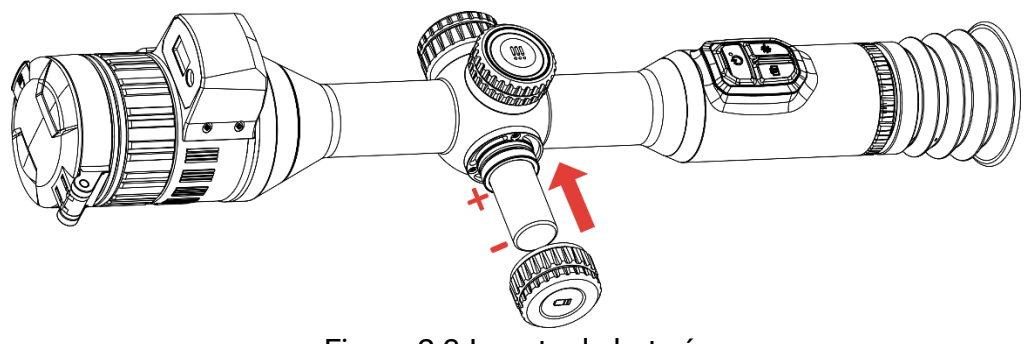

Figura 2-3 Insertar la batería

3. Gire la tapa de la batería en sentido horario para apretarla.

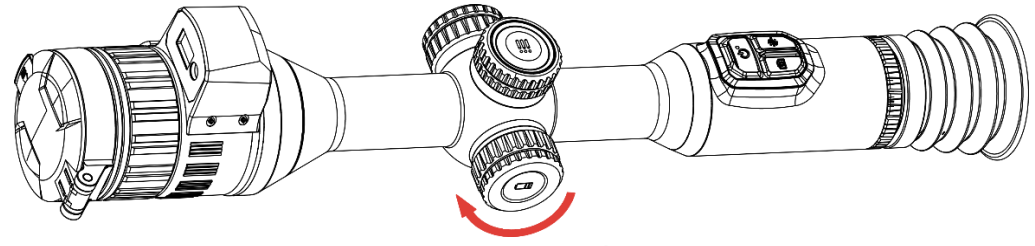

Figura 2-4 Apretar la tapa

## <span id="page-8-0"></span>2.3 Montar el dispositivo en la guía

### Pasos

1. Desmonte la parte superior de los anillos de la abrazadera con la llave Allen.

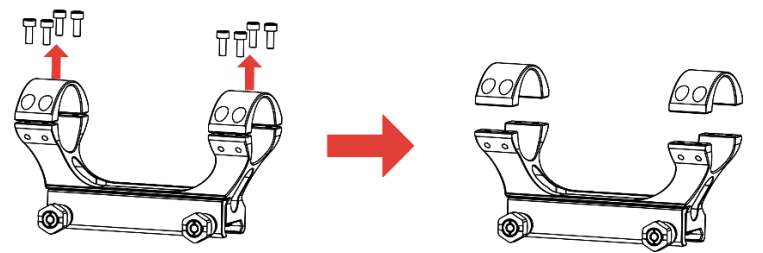

Figura 2-5 Desenroscar la parte superior de los anillos

2. Coloque el dispositivo sobre la parte inferior de la abrazadera y alinee los orificios de la parte superior de los anillos con los de la parte inferior.

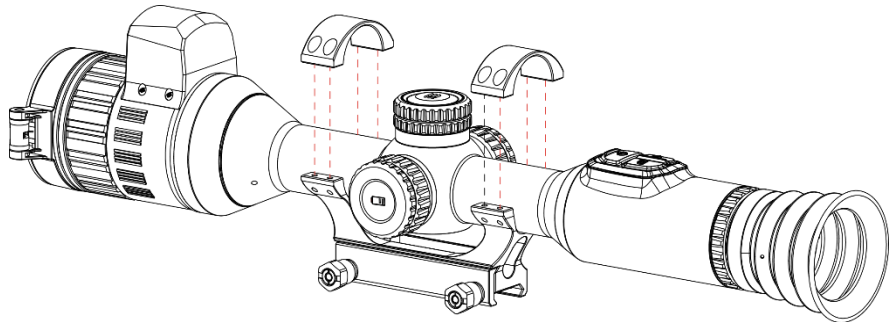

Figura 2-6 Colocar el dispositivo en el anillo

3. Inserte y apriete los tornillos.

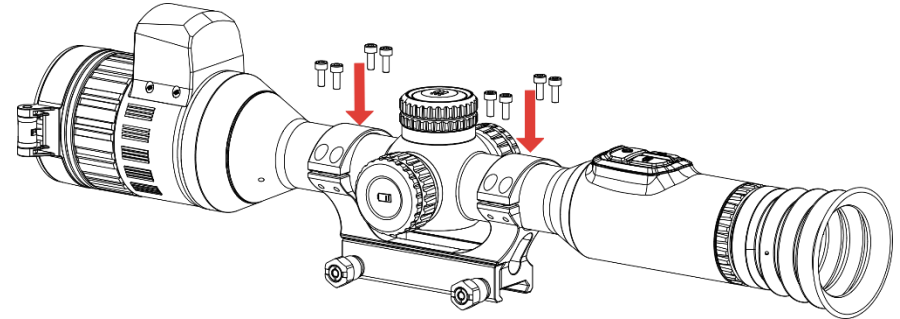

Figura 2-7 Apretar los tornillos

4. Afloje los tornillos situados en parte inferior de la abrazadera.

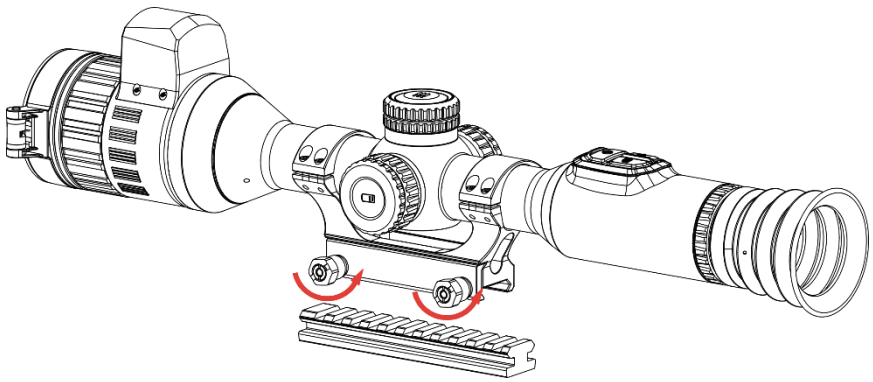

Figura 2-8 Aflojar los tornillos

5. Coloque la parte inferior de la abrazadera en el riel, y apriete los tornillos de la abrazadera. Asegúrese de que el dispositivo permanece nivelado.

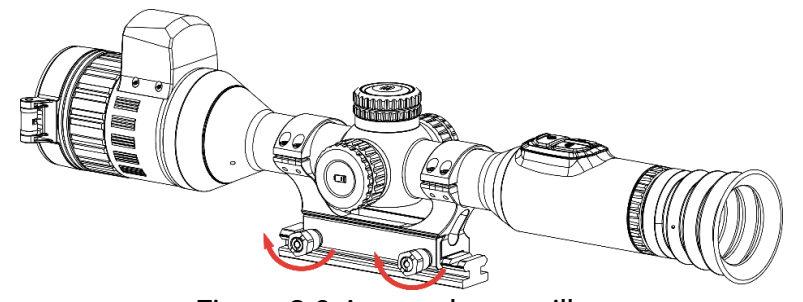

Figura 2-9 Apretar los tornillos

#### $\mathbf{I}$ Nota

- El anillo puede variar dependiendo del modelo. Por favor, consulte la documentación que corresponda al producto en cuestión.
- Compre el anillo por separado.
- Utilice una gamuza que no suelte pelusa para limpiar la base del dispositivo y la guía.

## <span id="page-10-0"></span>2.4 Instalar el iluminador IR

### Pasos

1. Abra el soporte del iluminador IR y coloque el dispositivo en el soporte del iluminador IR.

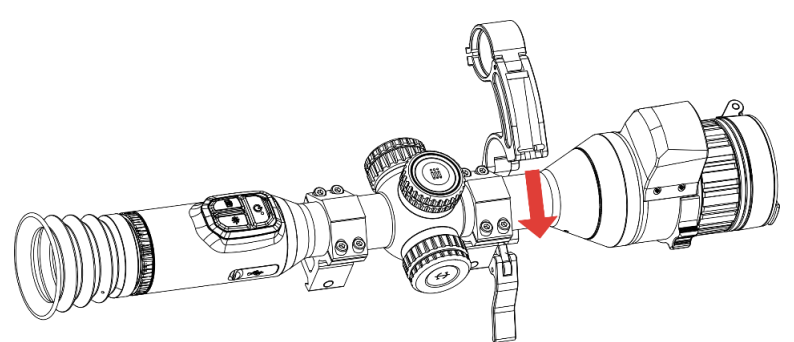

Figura 2-10 Abrir el soporte del iluminador IR

2. Bloquee la palanca presionándola y fije el soporte como muestra la figura.

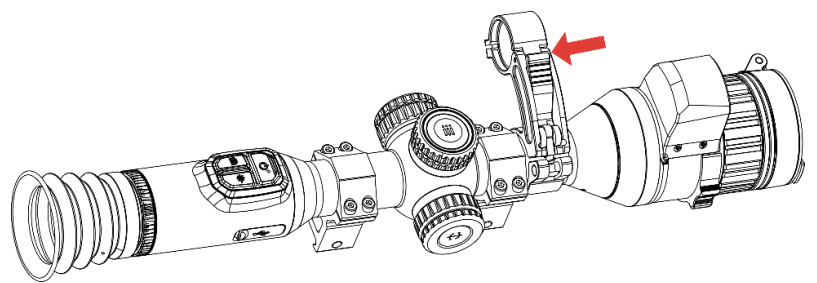

Figura 2-11 Bloquear la palanca

3. Desenrosque la tapa de la batería del iluminador IR para quitarlo, haga pasar la linterna por el aro del soporte y, a continuación, enrosque la tapa de la batería y apriétela.

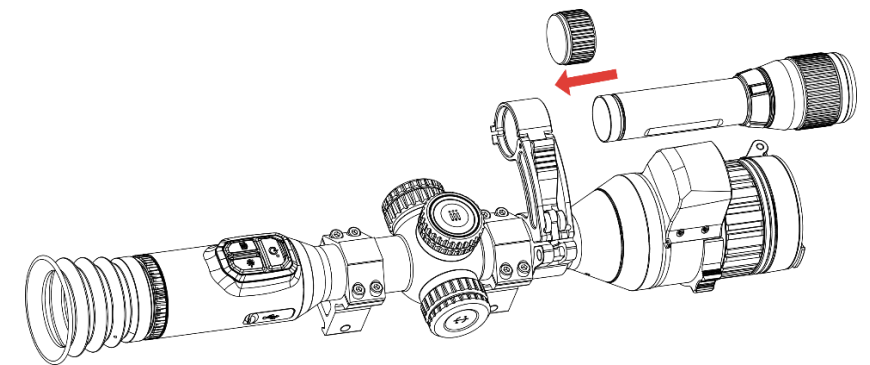

Figura 2-12 Colocar el iluminador IR en el soporte

4. Apriete los tornillos para fijar el iluminador IR.

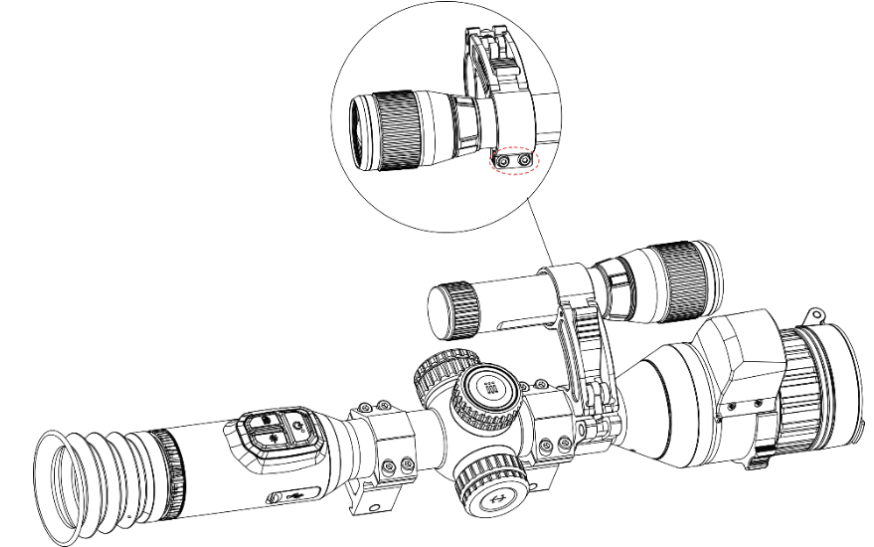

Figura 2-13 Fijar el iluminador IR

#### $\mathbf{i}$ **Nota**

- Gire la palanca para ajustar el soporte del iluminador IR. La palanca se podría desmontar si continua girándola en sentido contrario de las agujas del reloj. Gira la palanca en el sentido de las agujas del reloj para instalarla.
- Asegúrese de que las estrías antideslizantes de la palanca queden hacia afuera cuando presione la palanca.
- Compre el soporte del iluminador IR y el iluminador IR por separado.

## <span id="page-12-0"></span>2.5 Encendido/Apagado

## Encendido

Si el dispositivo está conectado al cable o tiene suficiente batería, mantenga pulsado  $\circledcirc$  para encenderlo.

## Apagar

Con el dispositivo encendido, mantenga pulsado  $\Diamond$  para apagar el dispositivo.

#### $\left| \mathbf{i} \right|$ **Nota**

- Cuando apague el dispositivo, aparecerá una cuenta atrás de apagado. Puede pulsar cualquier botón para interrumpir la cuenta atrás y cancelar el apagado.
- Cuando el apagado sea porque la batería tiene poca carga, no se podrá cancelar.

## Apagado automático

Es posible establecer la hora de apagado automático de su dispositivo.

### Pasos

- 1. Mantenga la rueda pulsada para ver el menú.
- 2. Vaya a  $\frac{|\mathbf{a}|}{|\mathbf{a}|}$  Ajustes avanzados y seleccione  $\langle \cdot \rangle$  Ajustes generales.
- 3. Gire la rueda para seleccionar  $\begin{pmatrix} 1 \\ 1 \end{pmatrix}$  y púlsela para entrar en la interfaz de configuración.
- 4. Gire la rueda para seleccionar la hora de apagado automático según sea necesario y púlsela para confirmar.
- 5. Mantenga la rueda pulsada para guardar y salir.

#### $\mathbf{i}$ Nota

- Observe el icono de la batería para ver su estado. **En indica que la** batería está totalmente cargada,  $\Box$  que la batería está baja y  $\Box$ indica que la carga de la batería es anómala.
- Cuando aparezca el aviso de poca carga, cargue la batería.
- El apagado automático tiene efecto cuando el dispositivo entra en modo de espera y no está conectado a la aplicación HIKMICRO Sight a la vez.
- La cuenta atrás del apagado automático volverá a empezar cuando el dispositivo vuelva a entrar en modo en espera o si el dispositivo se reinicia.

## <span id="page-13-0"></span>2.6 Apagar pantalla auto

La función de desconexión automática oscurece la pantalla para ahorrar energía y aumentar la duración de la batería.

### Pasos

- 1. Activar la desconexión automática de la pantalla.
	- 1) Mantenga la rueda pulsada para ver el menú.
	- 2) Vaya a  $\frac{\Box \Diamond}{\Box \Diamond}$  Ajustes avanzados y gire la rueda para seleccionar स्त्रि .
	- 3) Pulse la rueda para activar el apagado automático de pantalla.
	- 4) Mantenga la rueda pulsada para guardar los ajustes y salir.
- 2. Puede seguir alguno de los métodos siguientes para pasar al modo de espera cuando la pantalla está encendida:
	- Incline el dispositivo hacia abajo más de 70°.
	- Gire el dispositivo en horizontal más de 75°.
	- Mantenga el dispositivo quieto y no lo mueva durante 5 minutos.
- 3. Puede seguir uno de los siguientes métodos para activar el dispositivo cuando la pantalla está desactivada:
	- Incline el dispositivo hacia abajo de 0° a 60° o hacia arriba.
	- Gire el dispositivo en horizontal de 0° a 75°.
	- $\bullet$  Pulse  $\circlearrowright$  para activar el dispositivo.

## <span id="page-13-1"></span>2.7 Descripción del menú

Desde la interfaz de vista en directo, mantenga pulsada la rueda para visualizar el principal.

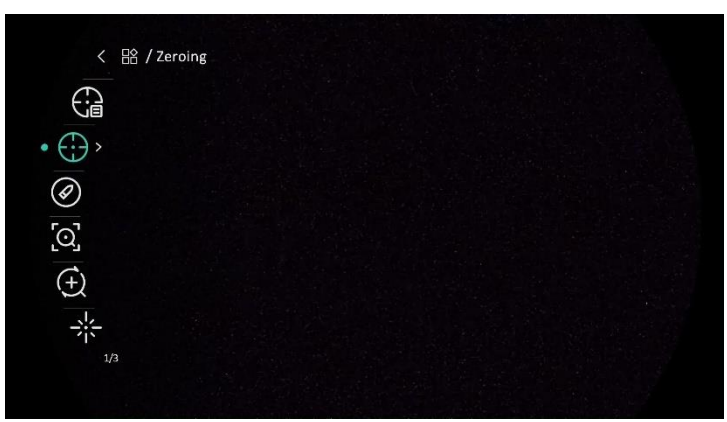

Figura 2-14 Menú del dispositivo

## <span id="page-14-0"></span>2.8 Conexión de la aplicación

Conecte el dispositivo a la aplicación HIKMICRO Sight mediante un punto de acceso y podrá capturar imágenes, grabar vídeo o configurar parámetros desde su teléfono.

### Pasos

1. Busque la aplicación HIKMICRO Sight en App Store (sistema iOS) o en Google Play™ (sistema Android) para descargarla. Alternativamente, puede escanear el código QR para descargarla e instalarla.

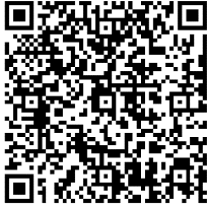

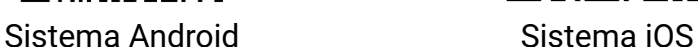

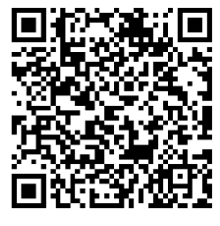

- 2. Mantenga la rueda pulsada para ver el menú.
- 3. Vaya a  $\frac{|\mathbf{a}|}{|\mathbf{a}|}$  Ajustes avanzados y gire la rueda para seleccionar  $\mathbf{a}$ .
- 4. Pulse la rueda para entrar en la interfaz de configuración.
- 5. Gire la rueda hasta seleccionar punto de acceso. La función de punto de acceso wifi se activará.
- 6. Active el wifi de su teléfono y conéctese al punto de acceso wifi del dispositivo.
	- Nombre del punto de acceso: HIKMICRO\_Núm. de serie
	- Contraseña del punto de acceso wifi: Núm. de serie
- 7. Abra la aplicación y conecte el teléfono con el dispositivo. Podrá ver la interfaz del dispositivo en su teléfono.

#### $\mathbf{i}$ **Nota**

- El dispositivo no se podrá conectar con la aplicación si introduce una contraseña errónea varias veces. Consulte la sección Restaurar [dispositivo](#page-42-0) para restablecer el dispositivo y vuelva a conectar la aplicación.
- El dispositivo debe ser activado para el primer uso.

## <span id="page-15-0"></span>2.9 Estado del firmware

## <span id="page-15-1"></span>2.9.1 Comprobar el estado del firmware

### Pasos

- 1. Abra la aplicación HIKMICRO Sight y conecte su dispositivo a la aplicación.
- 2. Compruebe si hay alguna solicitud de actualización en la interfaz de gestión del dispositivo. Si no hay ninguna solicitud de actualización, el firmware instalado es la última versión. Si hay un punto rojo, el firmware no es la última versión.

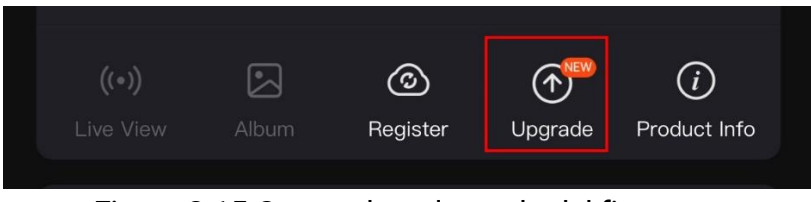

Figura 2-15 Comprobar el estado del firmware

3. (Opcional) Si el firmware no es la última versión, actualice el dispositivo. Consulte [Actualizar dispositivo.](#page-15-2)

## <span id="page-15-2"></span>2.9.2 Actualizar dispositivo

### Actualizar dispositivo mediante la aplicación HIKMICRO Sight

### Pasos

- 1. Abra HIKMICRO Sight y conecte el dispositivo a la aplicación.
- 2. Pulse el aviso de actualización para entrar en la interfaz de actualización del dispositivo.
- 3. Toque Actualizar para iniciar la actualización.

#### $\mathbf{E}$ **Nota**

La operación de actualización puede variar debido a las actualizaciones continuas. Tome la versión real de la aplicación como referencia.

## Actualizar el dispositivo usando un PC

### Antes de comenzar

Primero, obtenga el paquete de actualización.

### Pasos

- Conecte el dispositivo a su PC mediante el cable.
- Abra la unidad de disco detectada, copie el archivo de actualización y péguelo en el directorio raíz del dispositivo.
- Desconecte el dispositivo del PC.
- Reinicie el dispositivo y este se actualizará automáticamente. Podrá ver el progreso de la actualización en la interfaz principal.

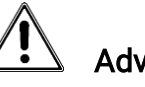

## Advertencia

Durante la transmisión del paquete de actualización, asegúrese de que el dispositivo esté conectado al PC. De lo contrario, podría causar un fallo innecesario, daños en el firmware, etc.

## <span id="page-16-0"></span>2.10 Puesta a cero (Descripción general)

Puede activar la retícula para ver la posición del objetivo. Las funciones Congelar y Zum pueden ayudar a ajustar la retícula con más precisión. Consulte *[Puesta](#page-24-0) a cero* para conocer la instrucciones detalladas.

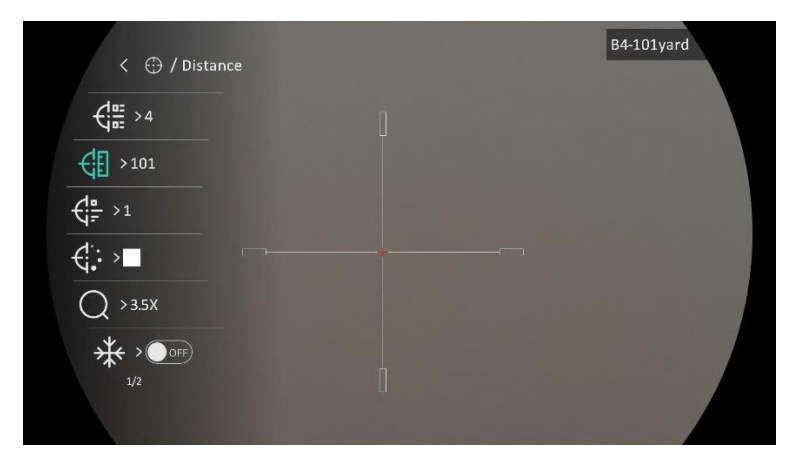

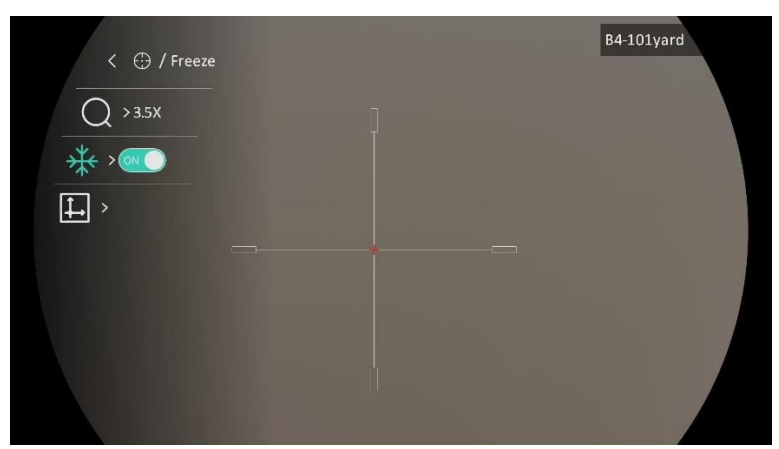

Figura 2-16 Puesta a cero

## <span id="page-18-0"></span>3 Ajustes de imagen

## <span id="page-18-1"></span>3.1 Ajuste de la dioptrías

### Pasos

- 1. Encienda el dispositivo.
- 2. Abra la tapa de la lente.
- 3. Sujete el dispositivo y asegúrese de que el ocular cubre por completo el ojo.
- 4. Regule la rueda de ajuste de dioptrías hasta que la información en pantalla (OSD) o la imagen se vean con claridad.

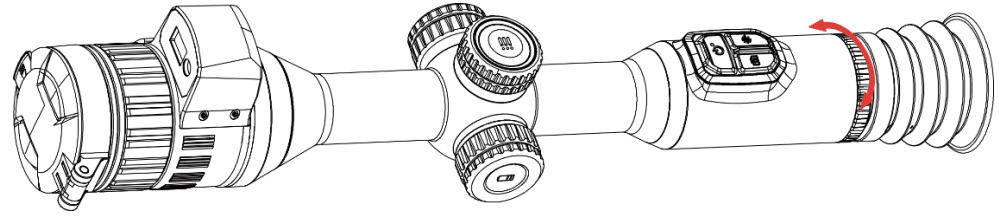

Figura 3-1 Ajuste de la dioptrías

#### i **Nota**

Al ajustar las dioptrías, NO toque la superficie de la lente para evitar que se manche.

## <span id="page-18-2"></span>3.2 Ajuste del enfoque

### Pasos

- 1. Encienda el dispositivo.
- 2. Sujete el dispositivo y asegúrese de que el ocular cubre por completo el ojo.
- 3. Ajuste el anillo de enfoque hasta que vea clara la imagen.

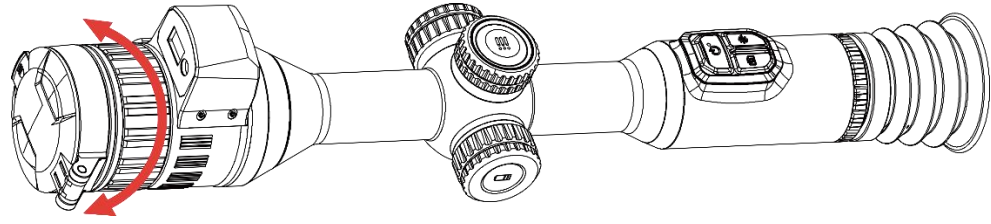

Figura 3-2 Ajuste del enfoque

#### $\mathbf{i}$ Nota

Durante el enfoque, no toque la superficie de la lente para evitar mancharla.

## <span id="page-19-0"></span>3.3 Ajuste de apertura

### Pasos

- 1. Encienda el dispositivo.
- 2. Sujete el dispositivo y asegúrese de que el ocular cubre por completo el ojo.
- 3. Gire el anillo de ajuste de apertura y regule la apertura para adaptarse a distintas condiciones de luz.

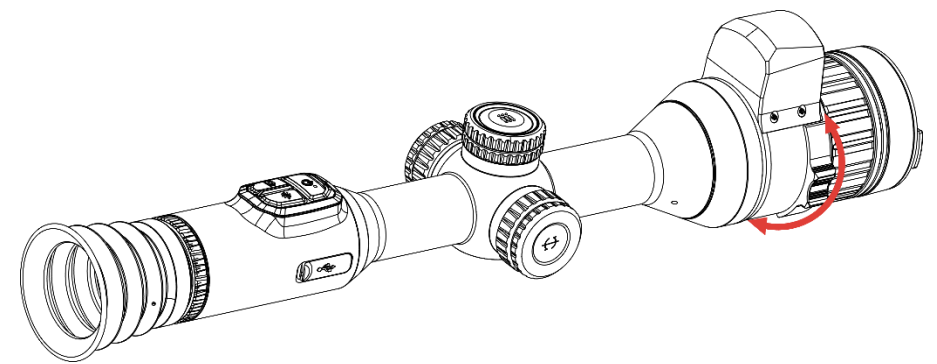

Figura 3-3 Ajuste de apertura

## <span id="page-19-1"></span>3.4 Ajuste de intensidad de luz

Es posible ajustar el brillo de la pantalla desde el menú.

### Pasos

- 1. Mantenga la rueda pulsada para ver el menú.
- 2. Gire la rueda para seleccionar  $\frac{1}{2}$  y pulse la rueda para confirmar.
- 3. Gire la rueda para ajustar el brillo.
- 4. Mantenga la rueda pulsada para guardar los ajustes y salir.

## <span id="page-19-2"></span>3.5 Ajustar el contraste

### Pasos

1. Mantenga la rueda pulsada para ver el menú.

- 2. Gire la rueda para seleccionar  $\bigoplus$  y pulse la rueda para confirmar.
- 3. Gire la rueda para ajustar el contraste.
- 4. Mantenga la rueda pulsada para guardar los ajustes y salir.

## <span id="page-20-0"></span>3.6 Cambio entre el modo día y noche

Puede seleccionar diferentes motos de visualización en escenas diferentes.

### Pasos

- 1. Mantenga la rueda pulsada para ver el menú.
- 2. Gire la rueda para seleccionar  $\sqrt[12]{\delta}$  y pulse la rueda para confirmar.

Gire la rueda para cambiar el modo de visualización. Puede seleccionar el modo diurno, el modo nocturno y el modo automático.

●  $\hat{\mathbb{O}}$ : Modo diurno. Puede usar este modo durante el día y en entornos con mucha luz.

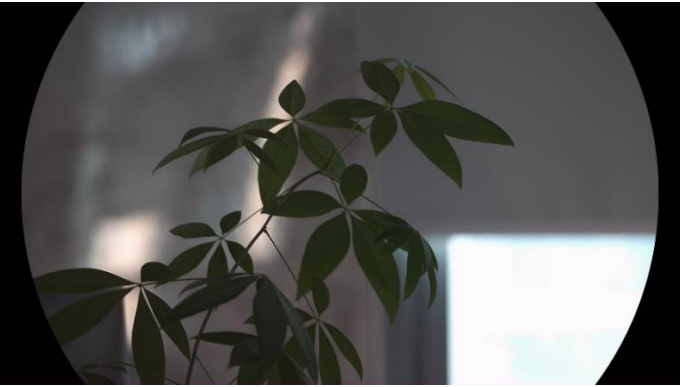

Figura 3-4 Modo día

 $\bullet$   $\oslash$ : Modo nocturno. Puede utilizar este modo de noche.

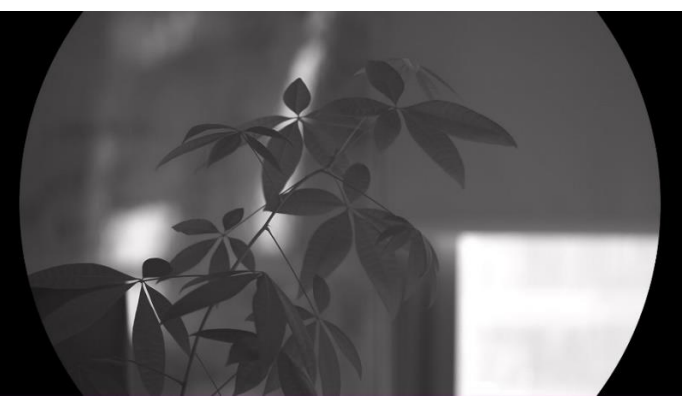

Figura 3-5 Modo noche

- $\bullet$   $\circled{2}$ : Modo automático. El modo diurno y el modo nocturno cambian automáticamente según la luz del entorno.
- 3. Mantenga la rueda pulsada para guardar los ajustes y salir.

## <span id="page-21-0"></span>3.7 Ajustar el IR inteligente

Puede ocurrir una sobreexposición de imagen en entornos demasiado brillante. La función de IR inteligente ayuda a ajustar las imágenes sobreexpuestas controlando la intensidad de luz infrarroja para mejorar el efecto de la imagen en modo nocturno y en entornos oscuros.

### Pasos

- 1. Mantenga la rueda pulsada para ver el menú.
- 2. Vaya a  $\frac{12}{10}$  Ajustes avanzados y gire la rueda para seleccionar  $\frac{100}{100}$ .
- 3. Pulse la rueda para activar la función.
- 4. Mantenga la rueda pulsada para guardar los ajustes y salir.

## <span id="page-21-1"></span>3.8 Establecer el modo de imagen sobre imagen (PiP)

En la interfaz de vista en directo, mantenga pulsado  $\sqrt[3]{s}$  para activar/desactivar el modo PIP.

- Cuando la retícula esté activada, la vista PiP será el detalle de la retícula.
- Cuando la retícula no esté activada, la vista PIP será el detalle de la parte central.

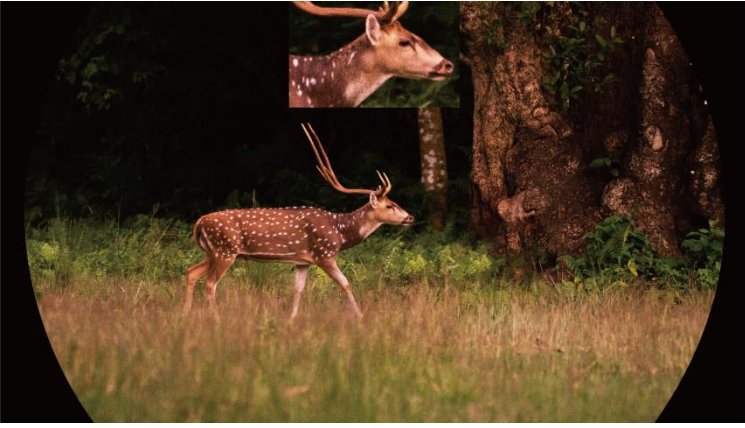

Figura 3-6 PiP

#### $\mathbf{i}$ **Nota**

Si la función PiP está activada, la vista PiP se amplía solamente cuando se ajusta el índice de zum digital.

## <span id="page-22-0"></span>3.9 Ajustar el zoom digital

Desde la interfaz de vista en directo, gire la rueda para ajustar el zoom digital del dispositivo.

### Pasos

- 1. Mantenga la rueda pulsada para ver el menú.
- 2. Vaya a  $\frac{|\mathcal{Q}|}{|\mathcal{A}|}$  Ajustes avanzados y gire la rueda para seleccionar  $\left(\frac{1}{|\mathcal{A}|}\right)$ .
- 3. Pulse la rueda para entrar en la interfaz de configuración y gire la rueda para seleccionar el modo de zoom.
	- Múltiple: El índice del zoom digital se puede establecer en 1×, 2×, 4× y 8×.
	- Continuo: El índice del zoom digital se puede establecer desde 1.0× hasta 8.0× de modo continuo.
- 4. Mantenga la rueda pulsada para guardar y salir.
- 5. Desde la interfaz de vista en directo, gire la rueda para cambiar el zoom digital del dispositivo.

#### $|\mathbf{i}|$ **Nota**

Al cambiar el ratio de zoom digital, la interfaz izquierda muestra la ampliación real (ampliación real = ampliación óptica de la lente × ratio de zoom digital). Por ejemplo, la ampliación óptica de la lente es 3,5× y el ratio de ampliación digital es 2×, por lo que el ratio de ampliación real es 7,0×.

## <span id="page-22-1"></span>3.10 Configurar la escala de tonos

Puede habilitar la escala de tonos para ver el ángulo de inclinación del dispositivo en la vista en directo.

### Pasos

1. Mantenga la rueda pulsada para ver el menú.

- 2. Vaya a  $\frac{12}{10}$  Ajustes avanzados y seleccione  $\frac{1}{20}$  Ajustes de la función.
- 3. Gire la rueda para seleccionar viene y púlsela para activar la escala de tonos.
- 4. Mantenga la rueda pulsada para guardar y salir.

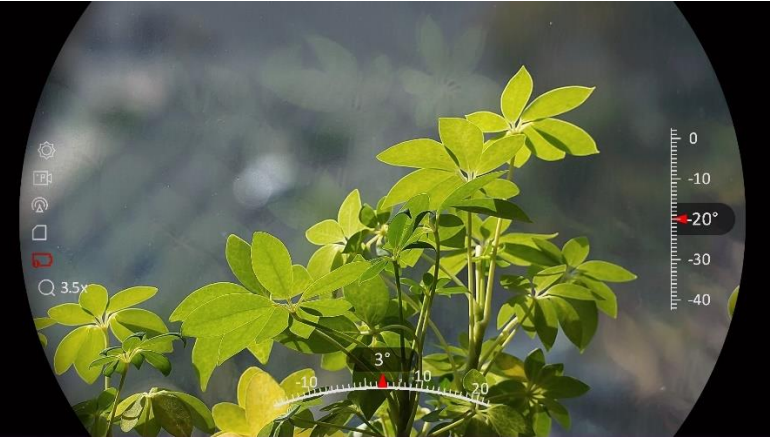

Figura 3-7 Escala de tonos

## <span id="page-24-0"></span>4 Puesta a cero

## <span id="page-24-1"></span>4.1 Configurar el modo de retícula

Puede seleccionar un modo de retícula según sus preferencias y las distintas situaciones.

### Pasos

- 1. Mantenga la rueda pulsada para ver el menú.
- 2. Vaya a  $\frac{|\mathcal{Q}|}{|\mathcal{Q}|}$  Ajustes avanzados y gire la rueda para seleccionar  $\frac{|\mathcal{Q}|}{|\mathcal{Q}|}$ .
- 3. Pulse la rueda para entrar en la interfaz de configuración y gire la rueda para seleccionar el modo de retícula.
	- Retícula central: Este modo se centra alrededor de la imagen al cambiar el índice de zoom digital, manteniendo la posición de la retícula.
	- Retícula fija: Este modo se centra alrededor de la retícula al cambiar el índice de zoom digital.
- 4. Mantenga la rueda pulsada para guardar y salir.

#### $\mathbf{i}$ Nota

- El índice de zoom digital vuelve a 1× al cambiar el modo de retícula.
- Si selecciona la retícula fija, el índice de zoom continuo se puede configurar entre 1.0× y 8.0×.
- Si selecciona la retícula central, el índice de zoom continuo se puede configurar entre 2.0× y 8.0×.

## <span id="page-24-2"></span>4.2 Seleccionar perfiles de puesta a cero

Puede configurar y guardar los ajustes de retícula en los perfiles de puesta a cero según distintas situaciones.

### Pasos

- 1. Mantenga la rueda pulsada para ver el menú.
- 2. Vaya a  $\frac{12}{10}$  Ajustes avanzados y gire la rueda para seleccionar  $\left[\frac{1}{10}\right]$ .
- 3. Gire la rueda para seleccionar un perfil de puesta a cero.
- 4. Mantenga la rueda pulsada para guardar y salir.

### Resultado

La parte superior de la imagen muestra la información de la retícula. Por ejemplo, B4-101yard significa que está utilizando la retícula n.º 4 del perfil de puesta a cero B y la distancia establecida es de 101 yardas.

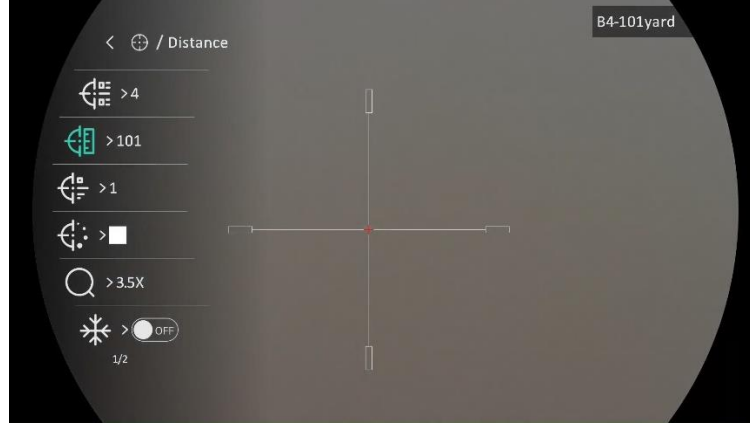

Figura 4-1 Uso de la retícula

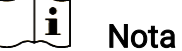

Hay 5 perfiles de puesta a cero en total y puede configurar 5 retículas en cada perfil de puesta a cero.

## <span id="page-25-0"></span>4.3 Establecer retícula

Puede seleccionar una retícula en el perfil de puesta a cero actual y configurar ajustes como el tipo, el color y la posición de la retícula.

### Antes de comenzar

Seleccione primero un perfil de puesta a cero.

### Pasos

- 1. Mantenga la rueda pulsada para ver el menú.
- 2. Vaya a  $\frac{12}{10}$  Ajustes avanzados y gire la rueda para seleccionar  $\left(\frac{1}{1}\right)$ . Pulse la rueda para entrar en la interfaz de configuración.
- 3. Seleccione  $\frac{C_{\text{max}}}{C}$  Puesta a cero, y pulse la rueda para confirmar. Gire la rueda para seleccionar un número de retícula. Puede selección Desact. para desactivar la retícula.
- 4. Seleccione  $\frac{1}{\sqrt{2}}$  Tipo, y pulse la rueda para confirmar. Gire la rueda para seleccionar el tipo de retícula. Se pueden seleccionar 10 tipos de retícula.
- 5. Seleccione  $\leftarrow \leftarrow$  Color, y pulse la rueda para confirmar. Gire la rueda para seleccionar el color de la retícula.
- 6. (Opcional) Repita los pasos del 3 al 5 para establecer otras retículas en este perfil de puesta a cero.

#### $\mathbf{i}$ **Nota**

Al cambiar el núm. de retícula, un aviso aparecerá en la interfaz. Seleccione Aceptar para guardar los ajustes de la retícula actual.

7. Mantenga la rueda pulsada para salir conforme a las indicaciones.

- Aceptar: guardar el ajuste y salir.
- Cancelar: Salga sin guardar los parámetros.

#### $\mathbf{E}$ **Nota**

- Se pueden configurar 5 retículas en un mismo perfil de puesta a cero.
- Si la función PiP está activada, el blanco enfocado se podrá ampliar en la interfaz.
- En modo negro vivo y blanco vivo, si configura el color de retícula como blanco o negro, los colores de la retícula se invertirán automáticamente para apuntar mejor al objetivo.

## <span id="page-26-0"></span>4.4 Corrección de retícula

La corrección de retícula le puede ayudar a apuntar al blanco con gran precisión marcando la desviación entre la retícula grande y la pequeña. Las funciones Congelar y Zum pueden ayudar a ajustar la retícula con más precisión.

## <span id="page-26-1"></span>4.4.1 Corrección de retícula en el dispositivo

### Antes de comenzar

Seleccione primero un perfil de puesta a cero.

### Pasos

- 1. Mantenga la rueda pulsada para ver el menú.
- 2. Vaya a  $\frac{12}{10}$  Ajustes avanzados y gire la rueda para seleccionar  $\left(\frac{1}{1}\right)$ . Pulse la rueda para entrar en la interfaz de configuración.
- 3. Seleccione  $\frac{C_{\text{max}}}{C}$  Puesta a cero, y pulse la rueda para confirmar. Gire la rueda para selecciona la retícula que quiere corregir.
- 4. Establezca la distancia al blanco.
	- 1) Gire la rueda y seleccione  $\bigoplus$  Distancia.
	- 2) Pulse la rueda para seleccionar el núm. que quiera cambiar.
	- 3) Gire la rueda para cambiar el número y pulse la rueda para finalizar la configuración.
- 5. Seleccione  $\bigcirc$  Zoom y pulse la rueda para confirmar. Gire la rueda para establecer le índice de zum digital.
- 6. Apunte al objetivo y apriete el gatillo. Alinee la retícula con el punto de impacto.
	- 1) Apunte la retícula grande al blanco.
	- 2) Seleccione  $*$  Congelar. Pulse la rueda para activar la función.
	- 3) Gire la rueda para establecer las coordenadas hasta que la retícula grande quede alineada con el punto de impacto. Pulse la rueda para seleccionar el eje. Si selecciona X, la retícula se mueve a izquierda y derecha; y si selecciona Y, la retícula se mueve arriba y abajo. Mantenga pulsada la rueda para finalizar la configuración.

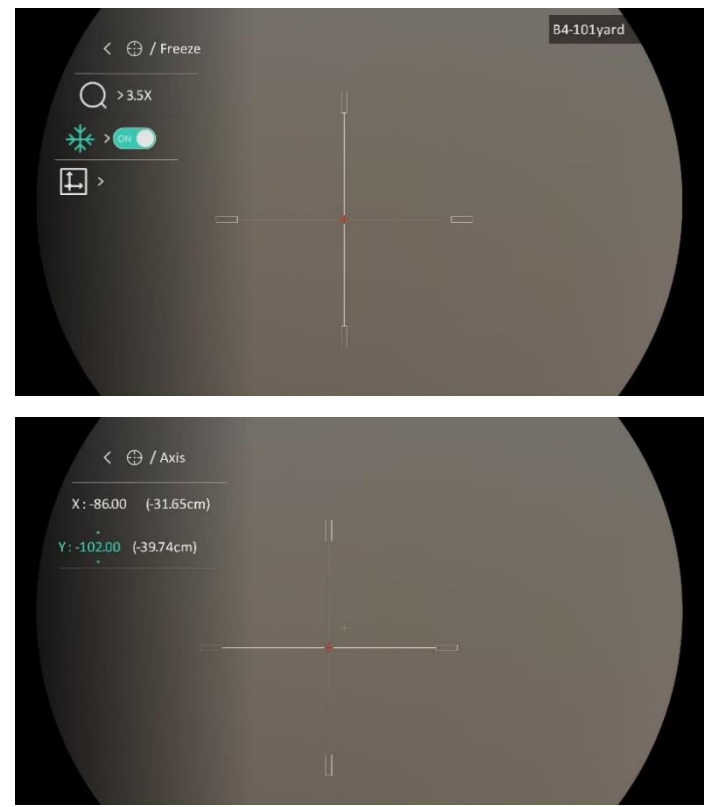

Figura 4-2 Habilitar la congelación

#### $\left| \mathbf{i} \right|$ Nota

- Al cambiar el núm. de retícula, un aviso aparecerá en la interfaz. Seleccione Aceptar para guardar los ajustes de la retícula actual.
- Al habilitar la función de congelación en la retícula, podrá ajustar la posición del cursor sobre una imagen congelada. Esta función puede evitar el movimiento de la imagen.
- 7. Mantenga la rueda pulsada para salir de la interfaz conforme a las indicaciones.
	- Aceptar: guardar el ajuste y salir.
	- Cancelar: Salga sin guardar los parámetros.
- 8. Apriete el gatillo de nuevo para verificar que punto de mitra está alineado con el punto de impacto.
- 9. (Opcional) Repita los pasos del 3 al 8 para establecer la posición de otras retículas en este perfil de puesta a cero.

## <span id="page-28-0"></span>4.4.2 Corrección de retícula mediante HIKMICRO Sight

También puede corregir la retícula a través de la aplicación HIKMICRO Sight.

### Antes de comenzar

Instale HIKMICRO Sight en su teléfono.

### Paso

- 1. Abra HIKMICRO Sight y conecte el dispositivo a la aplicación.
- 2. Toque Información de producto y toque Zero para entrar en la interfaz de configuración.
- 3. Establezca la retícula para el objetivo.
	- 1) Tras sincronizar los datos del dispositivo, seleccione un perfil de puesta a cero.
	- 2) Seleccione la retícula que quiera corregir.
	- 3) Introduzca el número para establecer la distancia al objetivo.
	- 4) Seleccione el índice de zoom digital.
- 4. Tras sincronizar los parámetros en el dispositivo, apunte al objetivo y apriete el gatillo.
- 5. Mida la desviación del punto de impacto desde el objetivo e introduzca el número para ajustar la posición de la retícula hasta que la retícula grande se alinee con el punto de impacto.

6. (Opcional) Toque Siguiente perfil para establecer la posición de otras retículas.

### Resultado

La posición de la retícula se guarda y sincroniza en su dispositivo, por lo que puede comprobarla en su dispositivo.

#### $\left| \mathbf{i} \right|$ Nota

- Cuando entre en la interfaz de configuración de puesta a cero en la aplicación, el dispositivo volverá a la interfaz de vista en directo automáticamente.
- La operación de puesta a cero puede variar debido a las actualizaciones de la aplicación. Tome la versión real de la aplicación como referencia.

## <span id="page-30-0"></span>5 Medición de la distancia

El dispositivo puede medir la distancia entre el objetivo y la posición de observación con el láser.

### Antes de comenzar

Cuando vaya a medir la distancia, conserve la posición corporal y la mano lo más estática posible. De lo contrario, la precisión podría verse afectada.

### Pasos

- 1. Mantenga la rueda pulsada para ver el menú.
- 2. Vaya a  $\frac{12}{10}$  Ajustes avanzados y gire la rueda para seleccionar  $\frac{1}{2}$ . Pulse la rueda para entrar en la interfaz de configuración.
- 3. Gire la rueda para seleccionar el modo de telemetría láser y presione la rueda para confirmar. Se puede seleccionar Una vez y Continuo.
	- − Una vez: mide la distancia una vez.
	- − Continuo: mide la distancia de forma continua y se puede seleccionar la duración de la medición. El resultado de la medida se actualizará cada 1 s.
- 4. Mantenga pulsada la rueda para guardar los ajustes y regresar a la interfaz de vista en directo.
- 5. Apunte al blanco con el cursor y pulse  $\frac{1}{\sqrt{2}}$  para mactivar el láser.
- 6. Pulse  $\frac{1}{2}$  nuevamente para medir la distancia hasta el objetivo.

#### $\mathbf{i}$ Nota

- Pulse  $*$  dos veces en la interfaz de vista en directo para desactivar el registro láser.
- No se puede habilitar la telemetría láser si el dispositivo tiene poca batería.

### Resultado

La parte superior de la imagen muestra el resultado de la medición de distancia.

## Advertencia

La radiación láser emitida por el dispositivo puede causar lesiones oculares, quemaduras cutáneas o inflamar sustancias. Antes de activar la función de registro láser, compruebe que no haya personas ni sustancias inflamables frente al objetivo láser.

## <span id="page-32-0"></span>6 Cálculo balístico para la caza

El cálculo balístico le ayuda a obtener una mejor experiencia en distintas condiciones. Se requieren varios parámetros de cálculo para garantizar la precisión y la flexibilidad de uso.

### Antes de comenzar

- Asegúrese de que el interruptor de Cálculo balístico esté activado.
- Asegúrese de que la retícula esté habilitada.
- Asegúrese de haber finalizado la puesta a cero.

### Pasos

- 1. Mantenga la rueda pulsada para ver el menú.
- 2. Vaya a  $\frac{12}{10}$  Ajustes avanzados y gire la rueda para seleccionar  $\circled{e}$ . Pulse la rueda para entrar en la interfaz de configuración.
- 3. Gire la rueda para seleccionar Perfil balístico y púlsela para cambiar de perfil. Puede configurar y guardar los ajustes en los perfiles correspondientes.
- 4. Gire la rueda para seleccionar los siguientes parámetros y púlsela para introducir los datos.
	- Velocidad inicial: La velocidad varía en distintas condiciones.
	- Intervalo de puesta a cero: El intervalo al que ha puesto a cero el dispositivo.
	- Altura: Establézcalo en su altura normal.
	- Temperatura: Establézcalo en la temperatura normal.
	- Coeficiente balístico: La medida de su capacidad para superar la resistencia del aire.
	- Altura de visibilidad: La distancia entre el cilindro y el centro de la lente.
- 5. Pulse la rueda para cambiar el dígito y gírela para cambiar el número.
- 6. Mantenga la rueda pulsada para guardar y salir.
- 7. Apunte al blanco con el cursor y pulse  $\frac{1}{2}$  para medir la distancia al blanco. La pantalla mostrará el punto de diana recomendado  $\boldsymbol{\times}$  y la distancia de caída en la esquina superior derecha de la interfaz.

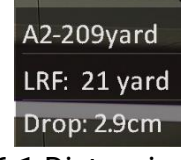

Figura 6-1 Distancia de caída

8. (Opcional) Repita el paso anterior para ajustar la distancia.

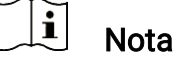

- Se pueden guardar 5 perfiles balísticos.
- Cuantos más parámetros especifique, más preciso será el punto de diana recomendado.
- La distancia de caída se relaciona con los parámetro de entrada. Consulte la situación real.

## <span id="page-34-0"></span>7 Ajustes generales

## <span id="page-34-1"></span>7.1 Establecer la visualización en pantalla (OSD)

Esta función puede mostrar u ocultar la información OSD en la interfaz de la vista en directo.

### Pasos

- 1. Mantenga la rueda pulsada para ver el menú.
- 2. Vaya a  $\frac{|\mathbf{a}|}{|\mathbf{a}|}$  Ajustes avanzados y seleccione  $\frac{2}{\sqrt{2}}$  Ajustes de la función.
- 3. Gire la rueda para seleccionar  $\frac{1}{2}$  y presione la rueda para entrar en la interfaz OSD de configuración.
- 4. Gire la rueda para seleccionar la Hora, Fecha u OSD y púlsela para activar o desactivar la información de visualización en pantalla (OSD) seleccionada.
- 5. Mantenga la rueda pulsada para guardar y salir.

#### $\mathbf{i}$ Nota

Si desactiva OSD, no se mostrará toda la información de OSD de la vista en directo.

## <span id="page-34-2"></span>7.2 Establecer el logotipo de la marca

Es posible añadir el logotipo de la marca en la interfaz de la vista en directo, en las capturas y vídeos.

### Pasos

- 1. Mantenga la rueda pulsada para ver el menú.
- 2. Vaya a  $\frac{|\mathcal{Q}|}{|\mathcal{Q}|}$  Ajustes avanzados y seleccione  $\frac{|\mathcal{Q}|}{|\mathcal{Q}|}$  Ajustes de la función.
- 3. Gire la rueda para seleccionar  $\mathcal{L}$ .
- 4. Pulse la rueda para activar el Logotipo de la marca.
- 5. Mantenga la rueda pulsada para guardar los ajustes y salir.

### Resultado

El logotipo de la marca se mostrará en la parte inferior izquierda de la imagen.

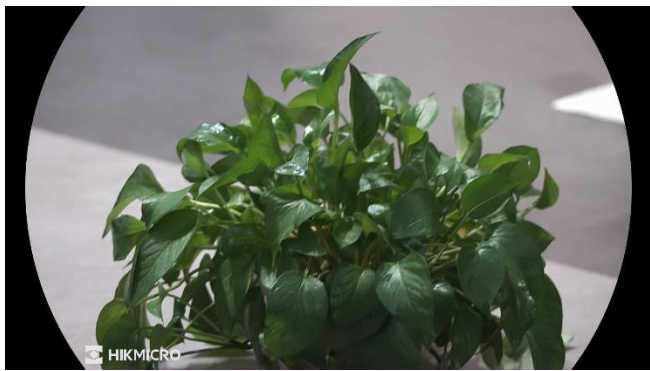

Figura 7-1 Visualización del logotipo de la marca

## <span id="page-35-0"></span>7.3 Capturar imágenes y vídeo

## <span id="page-35-1"></span>7.3.1 Capturar imágenes

Desde la interfaz de vista en directo, pulse **[6**] para capturar una imagen.

#### $|\mathbf{i}|$ **Nota**

- Cuando captura la imagen, esta se queda congelada durante 1 segundo y aparece un aviso en la pantalla.
- **Para exportar las imágenes capturadas, consulte [Exportar archivos](#page-37-0).**

## <span id="page-35-2"></span>7.3.2 Ajustar el audio

Si se activa la función de audio, el vídeo se grabará con sonido. Si aparece mucho ruido en el vídeo, es posible desactivar esta función.

### Pasos

- 1. Mantenga la rueda pulsada para ver el menú.
- 2. Vaya a  $\frac{\Box \Diamond}{\Box \Diamond}$  Ajustes avanzados y gire la rueda para seleccionar  $\Box$ .
- 3. Pulse la rueda para activar o desactivar esta función.
- 4. Mantenga la rueda pulsada para guardar los ajustes y salir.

## <span id="page-35-3"></span>7.3.3 Grabar vídeo

### Pasos

1. En la interfaz de vista en directo, mantenga pulsado  $\Box$  para iniciar la grabación.

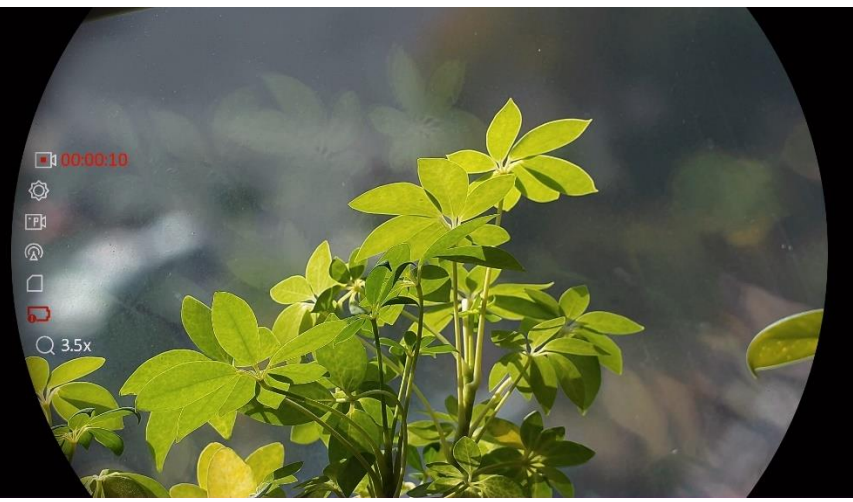

Figura 7-2 Iniciar grabación

La imagen de la izquierda muestra la información del tiempo de grabación.

2. Mantenga pulsado  $\textcircled{\textcircled{\small{a}}}$  de nuevo para detener la grabación.

## <span id="page-36-0"></span>7.3.4 Pregrabar vídeo

Tras activar esta función y seleccionar el tiempo de pregrabación, el dispositivo puede comenzar a grabar automáticamente los 7, 10 o 15 segundos antes de la activación del retroceso y finalizar la grabación los 7, 10 o 15 segundos después de la activación del retroceso.

### Pasos

- 1. Mantenga la rueda pulsada para ver el menú.
- 2. Vaya a  $\frac{|\mathbf{a}|}{|\mathbf{b}|}$  Ajustes avanzados y gire la rueda para seleccionar  $\frac{|\mathbf{b}|}{|\mathbf{b}|}$ .
- 3. Pulse la rueda para entrar en la interfaz de configuración. Gire la rueda para cambiar el tiempo de pregrabación. Se pueden seleccionar 7, 10 y 15 s. También puede seleccionar OFF para desactivar la función.
- 4. Mantenga la rueda pulsada para guardar los ajustes y salir.

## <span id="page-36-1"></span>7.3.5 Ver archivos locales

Las capturas de imágenes y los vídeos grabados se almacenan automáticamente en el dispositivo y puede ver los archivos en los álbumes locales.

### Pasos

1. Mantenga la rueda pulsada para ver el menú.

2. Gire la rueda para seleccionar  $\overline{M}$  . Pulse la rueda para entrar en el álbum.

#### $\mathbf{I}$ **Nota**

Los álbumes se crean automáticamente y se les asigna el nombre del año seguido del mes. Las imágenes y los vídeos locales de un mes determinado se almacenan en el álbum correspondiente. Por ejemplo, las imágenes y los vídeos de agosto de 2023 se guardan en el álbum denominado 202308.

- 3. Gire la rueda para seleccionar el álbum y púlsela para entrar en el álbum seleccionado.
- 4. Gire la rueda para seleccionar un archivo que visualizar.
- 5. Pulse la rueda para ver el archivo seleccionado y la información relevante.

#### $\mathbf{i}$ **Nota**

- Los archivos se colocan en orden cronológico con los más recientes arriba. Si no encuentra las instantáneas o los vídeos tomados recientemente, compruebe los ajustes de hora y fecha del dispositivo. Cuando esté viendo los archivos, puede cambiar a otros archivos girando la rueda.
- Cuando esté viendo vídeos, puede pulsar la rueda para reproducir o detener el vídeo.
- Para eliminar un álbum o un archivo, pulse  $\circled{3}$  +  $\frac{4}{36}$  para que aparezca el cuadro de diálogo y elimine el álbum o el archivo de acuerdo con el aviso emergente.

## <span id="page-37-0"></span>7.4 Exportar archivos

## <span id="page-37-1"></span>7.4.1 Exportar archivos con HIKMICRO Sight

Es posible acceder a los álbumes del dispositivo y exportar archivos a su teléfono mediante la aplicación HIKMICRO Sight.

### Antes de comenzar

Instale HIKMICRO Sight en su teléfono móvil.

### Pasos

- 1. Abra HIKMICRO Sight y conecte el dispositivo a la aplicación. Consulte Conexión de [la aplicación](#page-14-0).
- 2. Toque en Multimedia para acceder a los álbumes del dispositivo.

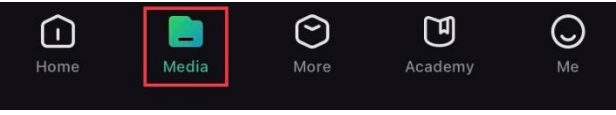

Figura 7-3 Acceder a los álbumes del dispositivo

- 3. Toque en Local o en Dispositivo para ver las fotos y los vídeos.
	- Local: Podrá ver los archivos registrados en la aplicación.
	- Dispositivo: Podrá ver los archivos del dispositivo actual.

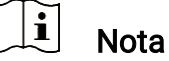

Las fotos y los vídeos podrían no visualizarse en Dispositivo. Tire hacia abajo para actualizar la página.

4. Toque para seleccionar un archivo, y toque en Descargar para exportar el archivo a los álbumes locales de su teléfono móvil.

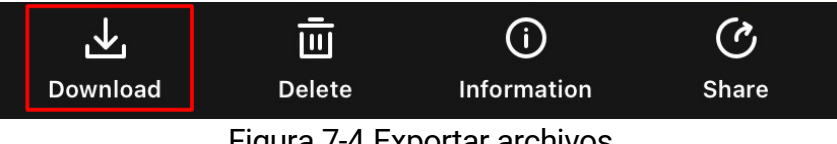

```
Figura 7-4 Exportar archivos
```
#### $\mathbf{I}$ **Nota**

- En la aplicación, entre en Yo -> Acerca de -> Manual del usuario para ver más operaciones en detalle.
- También puede acceder a los álbumes del dispositivo tocando en el icono de la parte inferior izquierda de la interfaz de vista en directo.
- La operación de exportación puede ser diferente debido a las actualizaciones de la aplicación. Tome la versión real de la aplicación como referencia.

## <span id="page-38-0"></span>7.4.2 Exportar archivos usando un PC

Esta función se utiliza para exportar los vídeos grabados y las imágenes capturadas.

### Antes de comenzar

Asegúrese de que el dispositivo esté encendido cuando conecte el cable.

### Pasos

1. Conecte el dispositivo al PC con un cable USB tipo C.

#### $\widetilde{\mathbf{E}}$ Nota

Asegúrese de que el dispositivo esté encendido cuando conecte el cable.

- 2. Abra el explorador de archivos del ordenador y seleccione el disco del dispositivo. Acceda a la carpeta DCIM y encuentre la carpeta con el nombre del año y mes de la captura. Por ejemplo, si capturó una imagen o grabó un vídeo en junio de 2023, entre en la carpeta DCIM -> 202306 para encontrar la imagen o el vídeo.
- 3. Seleccione y copie los archivos al PC.
- 4. Desconecte el dispositivo del PC.

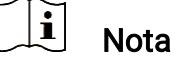

- El dispositivo mostrará las imágenes cuando lo conecte al PC. Pero las funciones como la grabación, la captura y el punto de acceso estarán desactivadas.
- Cuando conecte el dispositivo al PC por primera vez, se instalará automáticamente el programa de la unidad.

## <span id="page-40-0"></span>8 Ajustes del sistema

## <span id="page-40-1"></span>8.1 Ajustar la fecha

### Pasos

- 1. Mantenga la rueda pulsada para ver el menú.
- 2. Vaya a  $\frac{18}{10}$  Ajustes avanzados y seleccione  $\langle \circ \rangle$  Ajustes generales.
- 3. Gire la rueda para seleccionar  $\Box$  y púlsela para entrar en la interfaz de configuración.
- 4. Pulse la rueda para seleccionar el año, el mes o el día y gírela para cambiar el número.
- 5. Mantenga la rueda pulsada para guardar los ajustes y salir.

## <span id="page-40-2"></span>8.2 Sincronizar la hora

### Paso

- 1. Mantenga la rueda pulsada para ver el menú.
- 2. Vaya a  $\frac{\Box \hat{S}}{\Box \hat{S}}$  Ajustes avanzados y seleccione  $\langle \circ \rangle$  Ajustes generales.
- 3. Gire la rueda para seleccionar  $\left(\begin{matrix} 1 \\ 1 \end{matrix}\right)$  y púlsela para entrar en la interfaz de configuración.
- 4. Gire la rueda para cambiar el sistema de reloj. Es posible seleccionar relojes de 24 y 12 horas. Si selecciona el reloj de 12 horas, pulse la rueda y, a continuación, gírela para seleccionar AM o PM.
- 5. Pulse la rueda para seleccionar la hora o los minutos y gírela para cambiar el número.
- 6. Mantenga la rueda pulsada para guardar los ajustes y salir.

## <span id="page-40-3"></span>8.3 Establecer el idioma

Con esta función es posible seleccionar el idioma de presentación del dispositivo.

### Pasos

1. Mantenga la rueda pulsada para ver el menú.

- 2. Vaya a  $\frac{\Box \Diamond}{\Box \Diamond}$  Ajustes avanzados y seleccione  $\langle \circ \rangle$  Ajustes generales.
- 3. Gire la rueda para seleccionar  $\bigoplus$  y púlsela para entrar en la interfaz de configuración.
- 4. Gire la rueda para seleccionar el idioma que desee y púlsela para confirmar.
- 5. Mantenga la rueda pulsada para guardar los ajustes y salir.

## <span id="page-41-0"></span>8.4 Establecer la unidad

Puede cambiar la unidad de medida de la función de medición de distancia.

### Pasos

- 1. Mantenga la rueda pulsada para ver el menú.
- 2. Vaya a  $\frac{\Box \hat{S}}{\Box \hat{S}}$  Ajustes avanzados y seleccione  $\Diamond$  Ajustes generales.
- 3. Gire la rueda para seleccionar  $\frac{y}{x}$  y púlsela para entrar en la interfaz de configuración.
- 4. Gire la rueda para seleccionar la unidad que necesite.
- 5. Mantenga la rueda pulsada para guardar los ajustes y salir.

## <span id="page-41-1"></span>8.5 Ver la información del dispositivo

### Pasos

- 1. Mantenga la rueda pulsada para ver el menú.
- 2. Vaya a  $\frac{\Box \Diamond}{\Box \Diamond}$  Ajustes avanzados y seleccione  $\langle \circ \rangle$  Ajustes generales.
- 3. Gire la rueda para seleccionar  $(i)$  v púlsela para confirmar. Podrá ver información sobre el dispositivo como la versión y el n.º de serie.
- 4. Mantenga la rueda pulsada para guardar los ajustes y salir.

## <span id="page-41-2"></span>8.6 Formato

### Pasos

1. Mantenga la rueda pulsada para ver el menú.

- 2. Vaya a  $\frac{\Box \Diamond}{\Box \Diamond}$  Ajustes avanzados y seleccione  $\Diamond$  Ajustes generales.
- 3. Gire la rueda para seleccionar  $\frac{\sqrt{1}}{\sqrt{1}}$  y púlsela para confirmar.

#### $\mathbf{i}$ Nota

Puede comprobar el espacio libre actual cuando  $\frac{\Box}{\Box}$  está seleccionado.

- 4. Seleccione Aceptar y pulse la rueda para formatear el almacenamiento interno. Aparecerá un aviso cuando se termine de formatear.
- 5. Mantenga la rueda pulsada para salir del menú.

## <span id="page-42-0"></span>8.7 Restaurar dispositivo

### Pasos

- 1. Mantenga la rueda pulsada para ver el menú.
- 2. Vaya a  $\frac{\Box \hat{S}}{\Box \hat{S}}$  Ajustes avanzados y seleccione  $\langle \circ \rangle$  Ajustes generales.
- 3. Gire la rueda para seleccionar  $\left|\leftarrow\right|$ . Pulse la rueda para restaurar el dispositivo con los parámetros predeterminados conforme a las indicaciones.

## <span id="page-43-0"></span>9 Preguntas frecuentes

## <span id="page-43-1"></span>9.1 ¿Por qué está apagado el monitor?

- Revise si el dispositivo tiene suficiente batería.
- Compruebe el monitor después de cargar el dispositivo durante 5 minutos.

## <span id="page-43-2"></span>9.2 La imagen no es clara, ¿cómo puedo ajustarla?

Ajuste el anillo de dioptrías o el anillo de enfoque hasta que vea clara la imagen. Consulte [Ajuste de la dioptrías](#page-18-1) o [Ajuste del enfoque](#page-18-2).

## <span id="page-43-3"></span>9.3 No puedo capturar imágenes ni grabar vídeo. ¿Cuál es el problema?

Compruebe los elementos siguientes.

- El dispositivo está conectado al PC. Las funciones de captura de imagen o grabación de vídeo están inhabilitadas en el estado actual.
- El espacio de almacenamiento está lleno.
- El dispositivo tiene suficiente batería.

## <span id="page-43-4"></span>9.4 ¿Por qué el ordenador no identifica el dispositivo?

Compruebe los elementos siguientes.

- El dispositivo está conectado al PC con el cable USB suministrado.
- Si utiliza otro cable USB, asegúrese de que el la longitud del cable no supera 1 m.

## Información legal

©Hangzhou Microimage Software Co., Ltd. Todos los derechos reservados.

### Sobre este manual

Este manual incluye las instrucciones de utilización y gestión del producto. Las figuras, gráficos, imágenes y cualquier otra información que encontrará en lo sucesivo tienen únicamente fines descriptivos y aclaratorios. La información incluida en el manual está sujeta a cambios, sin aviso previo, debido a las actualizaciones de software u otros motivos. Visite el sitio web de HIKMICRO (www.hikmicrotech.com/) para encontrar la última versión de este manual.

Utilice este manual con la guía y asistencia de profesionales capacitados en el soporte del producto.

### Reconocimiento de marcas comerciales

**T HIKMICRO** y otras marcas comerciales y logotipos de

HIKMICRO son propiedad de HIKMICRO en diferentes jurisdicciones.

Las demás marcas comerciales y logotipos mencionados son propiedad de sus respectivos dueños.

## AVISOS LEGALES

EN LA MEDIDA MÁXIMA PERMITIDA POR LAS LEYES APLICABLES, ESTE MANUAL Y EL PRODUCTO DESCRITO —INCLUIDOS SU HARDWARE, SOFTWARE Y FIRMWARE— SE SUMINISTRAN «TAL CUAL» Y «CON TODOS SU FALLOS Y ERRORES». HIKMICRO NO OFRECE GARANTÍAS, EXPLÍCITAS O IMPLÍCITAS, INCLUIDAS, A MODO MERAMENTE ENUNCIATIVO MAS NO LIMITATIVO, AQUELLAS DE COMERCIABILIDAD, CALIDAD SATISFACTORIA O IDONEIDAD PARA UN PROPÓSITO EN PARTICULAR. EL USO QUE HAGA DEL PRODUCTO CORRE BAJO SU ÚNICO RIESGO. EN NINGÚN CASO, HIKMICRO PODRÁ CONSIDERARSE RESPONSABLE ANTE USTED DE NINGÚN DAÑO ESPECIAL, CONSECUENTE, INCIDENTAL O INDIRECTO, INCLUYENDO, ENTRE OTROS, DAÑOS POR PÉRDIDAS DE BENEFICIOS COMERCIALES, INTERRUPCIÓN DE LA ACTIVIDAD COMERCIAL, PÉRDIDA DE DATOS, CORRUPCIÓN DE LOS SISTEMAS O PÉRDIDA DE DOCUMENTACIÓN, YA SEA POR INCUMPLIMIENTO DEL CONTRATO, AGRAVIO (INCLUYENDO NEGLIGENCIA), RESPONSABILIDAD DEL PRODUCTO O EN RELACIÓN CON EL USO DEL PRODUCTO, INCLUSO

CUANDO HIKMICRO HAYA RECIBIDO UNA NOTIFICACIÓN DE LA POSIBILIDAD DE DICHOS DAÑOS O PÉRDIDAS.

USTED RECONOCE QUE LA NATURALEZA DE INTERNET IMPLICA RIESGOS DE SEGURIDAD INHERENTES Y QUE HIKMICRO NO TENDRÁ NINGUNA RESPONSABILIDAD POR NINGÚN FUNCIONAMIENTO ANORMAL, FILTRACIONES DE PRIVACIDAD U OTROS DAÑOS RESULTANTES DE ATAQUES CIBERNÉTICOS, ATAQUES DE PIRATAS INFORMÁTICOS, INFECCIONES DE VIRUS U OTROS RIESGOS DE SEGURIDAD PROPIOS DE INTERNET; NO OBSTANTE, HIKMICRO PROPORCIONARÁ EL APOYO TÉCNICO OPORTUNO DE SER NECESARIO.

USTED ACEPTA USAR ESTE PRODUCTO DE CONFORMIDAD CON TODAS LAS LEYES APLICABLES Y SOLO USTED ES EL ÚNICO RESPONSABLE DE ASEGURAR QUE EL USO CUMPLA CON DICHAS LEYES. EN ESPECIAL, USTED ES RESPONSABLE DE USAR ESTE PRODUCTO DE FORMA QUE NO INFRINJA LOS DERECHOS DE TERCEROS, INCLUYENDO, A MODO ENUNCIATIVO, DERECHOS DE PUBLICIDAD, DERECHOS DE PROPIEDAD INTELECTUAL, DERECHOS RELATIVOS A LA PROTECCIÓN DE DATOS Y OTROS DERECHOS RELATIVOS A LA PRIVACIDAD. NO USARÁ ESTE PRODUCTO PARA LA CAZA ILEGAL DE ANIMALES, LA INVASIÓN DE LA PRIVACIDAD O CUALQUIER OTRO PROPÓSITO QUE SEA ILEGAL O PERJUDICIAL PARA EL INTERÉS PÚBLICO. NO UTILIZARÁ ESTE PRODUCTO PARA NINGÚN USO FINAL PROHIBIDO, INCLUYENDO EL DESARROLLO O LA PRODUCCIÓN DE ARMAS DE DESTRUCCIÓN MASIVA, EL DESARROLLO O PRODUCCIÓN DE ARMAS QUÍMICAS O BIOLÓGICAS, NINGUNA ACTIVIDAD EN EL CONTEXTO RELACIONADO CON ALGÚN EXPLOSIVO NUCLEAR O EL CICLO DE COMBUSTIBLE NUCLEAR INSEGURO O EN APOYO DE ABUSOS DE LOS DERECHOS HUMANOS.

RESPETE TODAS LAS PROHIBICIONES Y ADVERTENCIAS EXCEPCIONALES DE TODAS LAS LEYES Y REGLAMENTOS APLICABLES, EN PARTICULAR, LAS LEYES Y REGLAMENTOS LOCALES SOBRE ARMAS DE FUEGO Y/O CAZA. REVISE SIEMPRE TODAS LAS DISPOSICIONES Y NORMATIVAS NACIONALES ANTES DE COMPRAR O UTILIZAR ESTE PRODUCTO. TENGA EN CUENTA QUE USTED TIENE QUE SOLICITAR LOS PERMISOS, CERTIFICADOS Y/O LICENCIAS CORRESPONDIENTES ANTES DE COMPRAR, VENDER, PUBLICITAR Y/O UTILIZAR EL PRODUCTO. HIKMICRO NO SERÁ RESPONSABLE DE CUALQUIER COMPRA, VENTA, COMERCIALIZACIÓN Y USO ILEGALES O INADECUADOS, NI DE NINGÚN DAÑO ESPECIAL, CONSECUENTE, INCIDENTAL O INDIRECTO DERIVADO DE LOS MISMOS.

EN CASO DE HABER CONFLICTO ENTRE ESTE MANUAL Y LA LEGISLACIÓN VIGENTE, ESTA ÚLTIMA PREVALECERÁ.

## Información normativa

Estas cláusulas solo se aplican a los productos que lleven la marca o la información correspondiente.

## Declaración de conformidad de la UE

Este producto, así como los accesorios suministrados (si procede), llevan la marca «CE» y, por lo tanto, cumplen con las normativas europeas armonizadas aplicables que se enumeran en la Directiva 2014/30/UE (CEM), la Directiva 2014/35/UE (baja tensión), la Directiva 2011/65/UE (RoHS) y la Directiva 2014/53/UE.

Por la presente, Hangzhou Microimage Software Co., Ltd. declara que este dispositivo (consulte la etiqueta) cumple con la Directiva 2014/53/UE.

El texto completo de la declaración de conformidad de la UE está disponible en la siguiente dirección de Internet: https://www.hikmicrotech.com/en/support/downloadcenter/declaration-of-conformity/

### Bandas de frecuencia y potencia (para la CE)

Las bandas de frecuencia y los límites de potencia de transmisión (radiada y/o conducida) aplicables a los siguientes equipos de radio son:

Wifi 2,4 GHz (2,4 GHz a 2,4835 GHz), 20 dBm En el caso de los dispositivos suministrados sin adaptador de corriente, utilice un adaptador de corriente de un fabricante cualificado. Consulte las especificaciones técnicas del producto para conocer los requisitos eléctricos detallados.

En el caso de los dispositivos suministrados sin batería, utilice una batería de un fabricante cualificado. Consulte las especificaciones técnicas del producto para conocer los requisitos detallados de la batería.

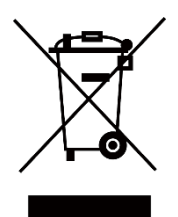

Directiva 2012/19/UE (directiva RAEE): En la Unión Europea, los productos marcados con este símbolo no pueden ser desechados en el sistema de basura municipal sin recogida selectiva. Para un reciclaje adecuado, entregue este producto en el lugar de compra del equipo nuevo equivalente o deshágase de él en el punto de recogida designado a tal efecto. Para más información visite: www.recyclethis.info

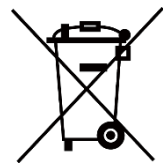

Directiva 2006/66/CE y su enmienda 2013/56/UE (directiva sobre baterías): Este producto lleva una batería que no puede ser desechada en el sistema municipal de basuras sin recogida selectiva dentro de la Unión Europea. Consulte la documentación del producto para ver la información específica de la batería. La batería lleva marcado este símbolo, que incluye unas letras indicando si contiene cadmio (Cd), plomo (Pb), o mercurio (Hg). Para un reciclaje adecuado, entregue la batería a su vendedor o llévela al punto de recogida de basuras designado a tal efecto. Para más información visite: www.recyclethis.info.

## Convenciones de símbolos

Los símbolos que se pueden encontrar en este documento se definen del siguiente modo.

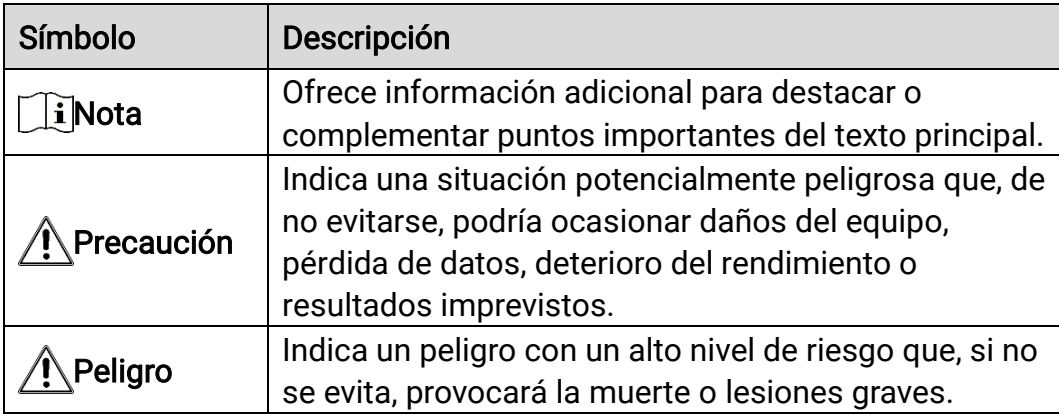

## Instrucciones de seguridad

Estas instrucciones están destinadas a garantizar que el usuario pueda utilizar el producto correctamente para evitar peligros o pérdidas materiales. Lea detenidamente toda la información de seguridad antes de usar el dispositivo.

## **Transporte**

- Guarde el dispositivo en su paquete original o en uno similar cuando lo transporte.
- Guarde el embalaje para uso futuro. En el caso de que ocurra algún fallo, deberá devolver el dispositivo a la fábrica con el envoltorio original. En caso de transporte sin el envoltorio original podría resultar en daños en el dispositivo y la empresa no se hará responsable.
- No deje caer el producto ni lo someta a impactos físicos. Mantenga el dispositivo alejado de interferencias magnéticas.

## Fuente de alimentación

- La tensión de entrada al dispositivo debe coincidir con la fuente de alimentación limitada (5 V CC, 2 A) en conformidad con la norma IEC61010-1. Consulte los productos y las especificaciones técnicas para obtener más información.
- Asegúrese de que el enchufe esté correctamente conectado a la toma de corriente.
- NO conecte múltiples dispositivos a un mismo adaptador de corriente, para evitar el sobrecalentamiento y los riesgos de incendio por sobrecarga.
- La fuente de alimentación debe cumplir con los requisitos de fuente de alimentación limitada o PS2 conforme a las normas IEC 60950-1 o IEC 62368-1.

## Batería

- El tipo de pila recargable externa es 18650, y el tamaño de la pila debe ser de 19 mm × 70 mm. La tensión nominal es de 3,6 VCC y la capacidad de la pila es de 3200 mAh.
- El tipo de batería integrada es de ion-litio recargable, y el tamaño de la batería es de 23 mm × 67 mm. La tensión nominal es de 3,635 V y la capacidad de la batería es de 3350 mAh.
- Para almacenar la batería durante un periodo prolongado, compruebe que esté completamente cargada cada medio año para garantizar la calidad de la misma. De lo contrario, podrían ocurrir daños.
- PRECAUCIÓN: Riesgo de explosión si se reemplaza la batería por otra de tipo incorrecto.
- La batería integrada no puede ser desmontada. Póngase en contacto con el fabricante para solicitar las reparaciones necesarias.
- Asegúrese de que durante la carga, la temperatura de la batería está entre 0 °C y 45 °C.
- Una sustitución inadecuada de la batería por otra de tipo incorrecto podría inhabilitar alguna medida de protección (por ejemplo, en el caso de algunas baterías de litio).
- No arroje la batería al fuego ni la meta en un horno caliente, ni intente aplastar o cortar mecánicamente la batería, ya que podría explotar.
- No deje la batería en lugares con temperaturas extremadamente altas, ya que podría explotar o tener fugas de líquido electrolítico o gas inflamable.
- No permita que la batería quede expuesta a una presión de aire extremadamente baja, ya que podría explotar o tener fugas de líquido electrolítico o gas inflamable.
- Deshágase de las baterías usadas conforme a las instrucciones.
- Confirme que no haya material inflamable a menos de 2 m del cargador durante la carga.
- NO deje la batería al alcance de los niños.
- NO se trague la batería para evitar quemaduras químicas.

### Mantenimiento

- Si el producto no funciona correctamente, por favor, póngase en contacto con su distribuidor o con el centro de servicio técnico más próximo. No nos haremos responsables de los problemas derivados de una reparación o mantenimiento no autorizados.
- Limpie suavemente el dispositivo con una gamuza limpia con una pequeña cantidad de etanol, si fuese necesario.
- Si se utiliza el equipo de una manera no especificada por el fabricante, la protección del dispositivo podría verse mermada.
- Limpie las lentes con un paño suave y seco o papel para limpiar cristales para evitar arañazos.

### Entorno de uso

- Compruebe que el entorno de uso se adapte a los requisitos del dispositivo. La temperatura de funcionamiento estará entre los -30 °C y los 55 °C, con una humedad relativa entre el 5 y el 95%.
- NO exponga el dispositivo a radiaciones electromagnéticas o entornos polvorientos.
- NO oriente la lente hacia el sol ni a otras luces brillantes.
- Coloque el dispositivo en un entorno seco y con buena ventilación.
- Cuando utilice equipos láser, asegúrese de que el objetivo del dispositivo no quede expuesto al rayo láser ya que podría quemarse.
- Evite instalar el equipo sobre superficies sometidas a vibraciones o en lugares donde pueda sufrir golpes (la negligencia puede ocasionar daños en el equipo).

### Emergencia

Si hay presencia de humo, olores o ruidos procedentes del dispositivo, apague la alimentación inmediatamente, desenchufe el cable de alimentación y contacte con el servicio técnico.

### Láser

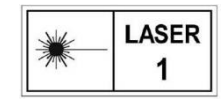

Cuando utilice equipos láser, asegúrese de que el objetivo del dispositivo no quede expuesto al rayo láser ya que podría quemarse. La radiación láser emitida por el

dispositivo puede causar lesiones oculares, quemaduras cutáneas o inflamar sustancias. Antes de activar la función de registro láser, compruebe que no haya personas ni sustancias inflamables frente al objetivo láser. No coloque el dispositivo al alcance de menores. La longitud de onda es 905 nm, y la salida máxima de potencia es inferior a 1,15 mW. Según las normas IEC 60825-1:2014 y EN 60825- 1:2014+A11:2021, este producto láser está clasificado como producto láser de Clase 1.

## Dirección de fabricación

Habitación 313, Unidad B, Edificio 2, Carretera de Danfeng 399, Subdistrito de Xixing, Distrito de Binjiang, Hangzhou, Zhejiang 310052, China

Hangzhou Microimage Software Co., Ltd.

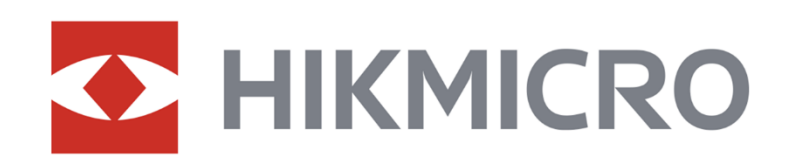

**A** Hikmicro Hunting.Global

6 Hikmicro Hunting.Global

HIKMICRO Outdoor

www.hikmicrotech.com

in HIKMICRO

⊠ support@hikmicrotech.com

UD36578B